# Allplan 2024

Новое в Allplan 2024

Этот документ был разработан самым тщательным образом, однако всякая ответственность должна быть исключена.

Документация ALLPLAN GmbH относится, как правило, к полному объему функций программы, даже тогда, когда отдельные части программы не приобретены. При наличии расхождений между описаниями и программой, меню и строки программы, отображаемые программой, имеют приоритет.

Содержание этого документа может изменяться без уведомления. Никакая часть данного документа не может быть воспроизведена или передана, в любой форме и любыми средствами, электронными или механическими, с любой целью, без письменного разрешения ALLPLAN GmbH

Allfa® - это зарегистрированный товарный знак ALLPLAN GmbH, Мюнхен.

Allplan® - это зарегистрированный товарный знак Nemetschek Group, Мюнхен.

Adobe®, Acrobat® и Acrobat Reader® - это товарные знаки или зарегистрированные товарные знаки компании Adobe Systems Incorporated.

AutoCAD®, DXF™ и 3D Studio MAX® - это товарные знаки или зарегистрированные товарные знаки компании Autodesk Inc. San Rafael, CA.

BAMTEC® является зарегистрированным знаком фирмы Haeussler, Kempten.

Datalogic и Datalogic-Logo это зарегистрированные товарные знаки компании Datalogic S.p.A. во многих странах, включая США и Европейский союз. Все права защищены.

Microsoft®, Windows® и Windows Vista™ - это зарегистрированные товарные знаки Microsoft Corporation.

MicroStation® - это зарегистрированный товарный знак компании Bentley Systems, Inc.

Части данного продукта были разработаны с использованием LEADTOOLS, (c) LEAD Technologies, Inc. Все права сохраняются. Части данного продукта были разработаны с использованием библиотеки Xerces Bibliothek компании 'The Apache Software Foundation'.

Части этого продукта были разработаны с использованием библиотеки fyiReporting Bibliothek компании fyiReporting Software LLC; на основании лицензии Apache Software Lizenz, Version 2. Пакеты обновлений Allplan создаются с использованием 7-Zip, (c), Igor Pavlov.

Cineware, Render-машина и части документации пользователя Copyright 2020 MAXON Computer GmbH. Все права защищены. Все другие (зарегистрированные) товарные знаки являются собственностью их владельцев соответственно.

© ALLPLAN GmbH, Muenchen. Все права защищены - All rights reserved.

1 Издание, Октябрь 2023

Документ № 240deu01m01-1-TD1023

# Содержание

#### Allplan 2024 - Ускорение проектирования для

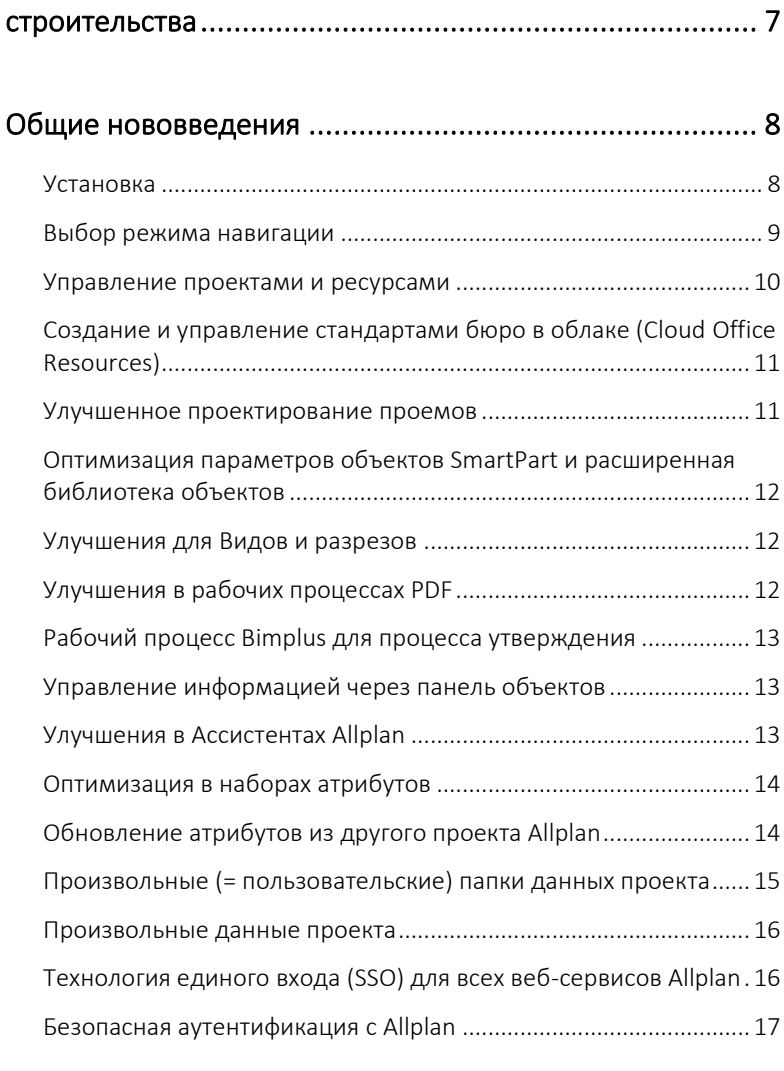

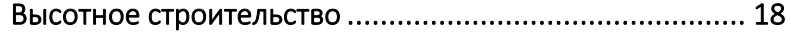

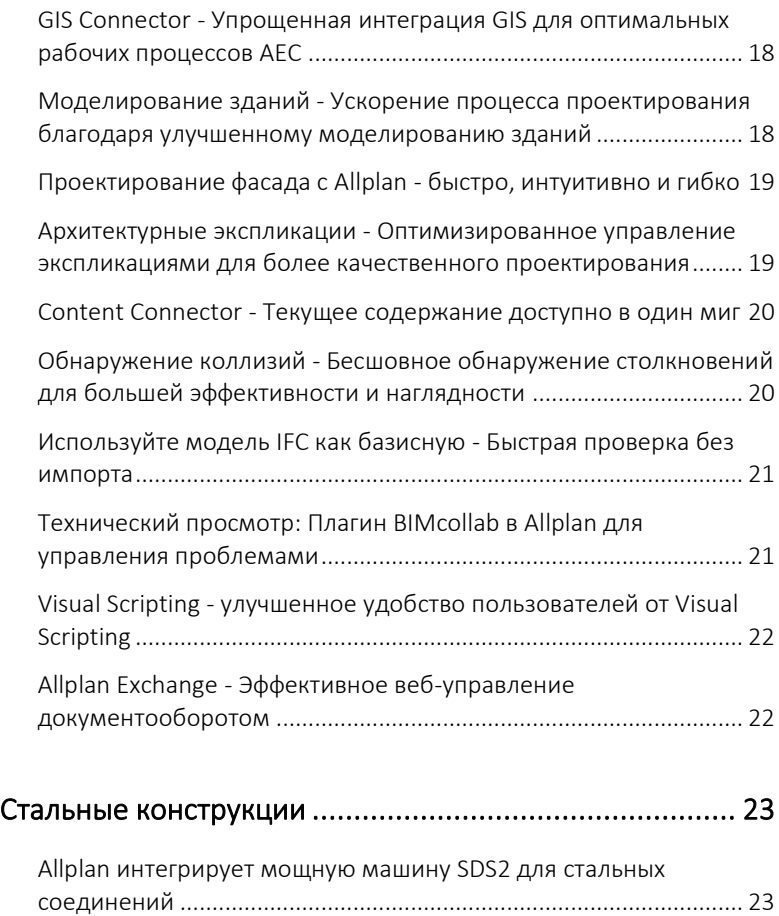

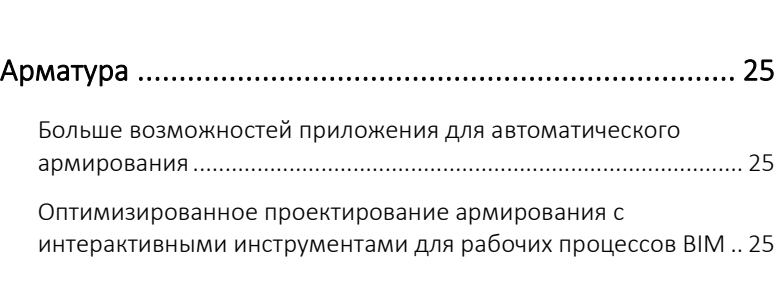

Гибкость и точность с эффективными стальными элементами .. 23

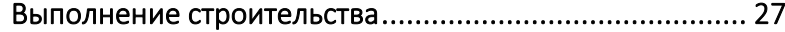

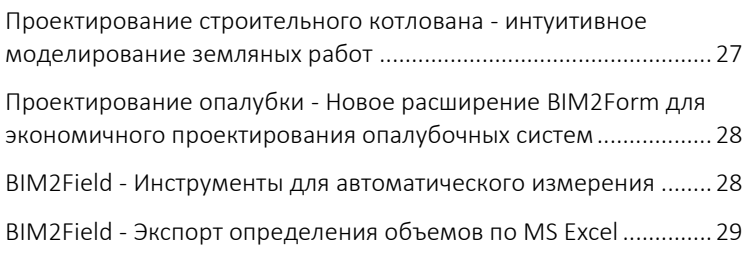

#### Проектирование сборных элементов - Повышение производительности за счет упрощения администрирования закладных деталей ....................... 30

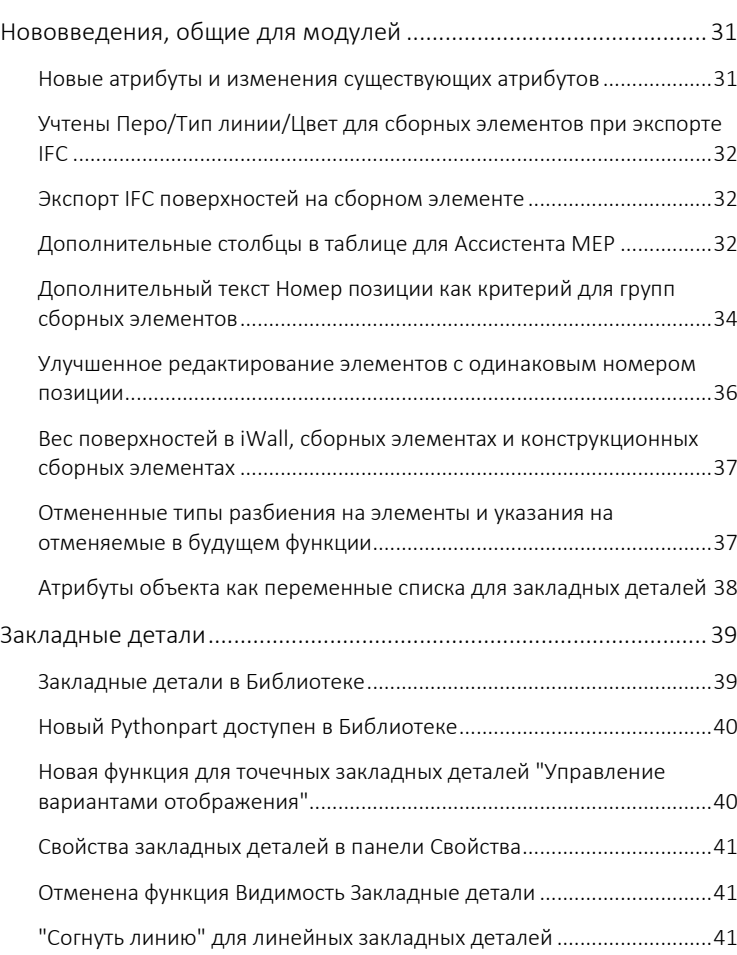

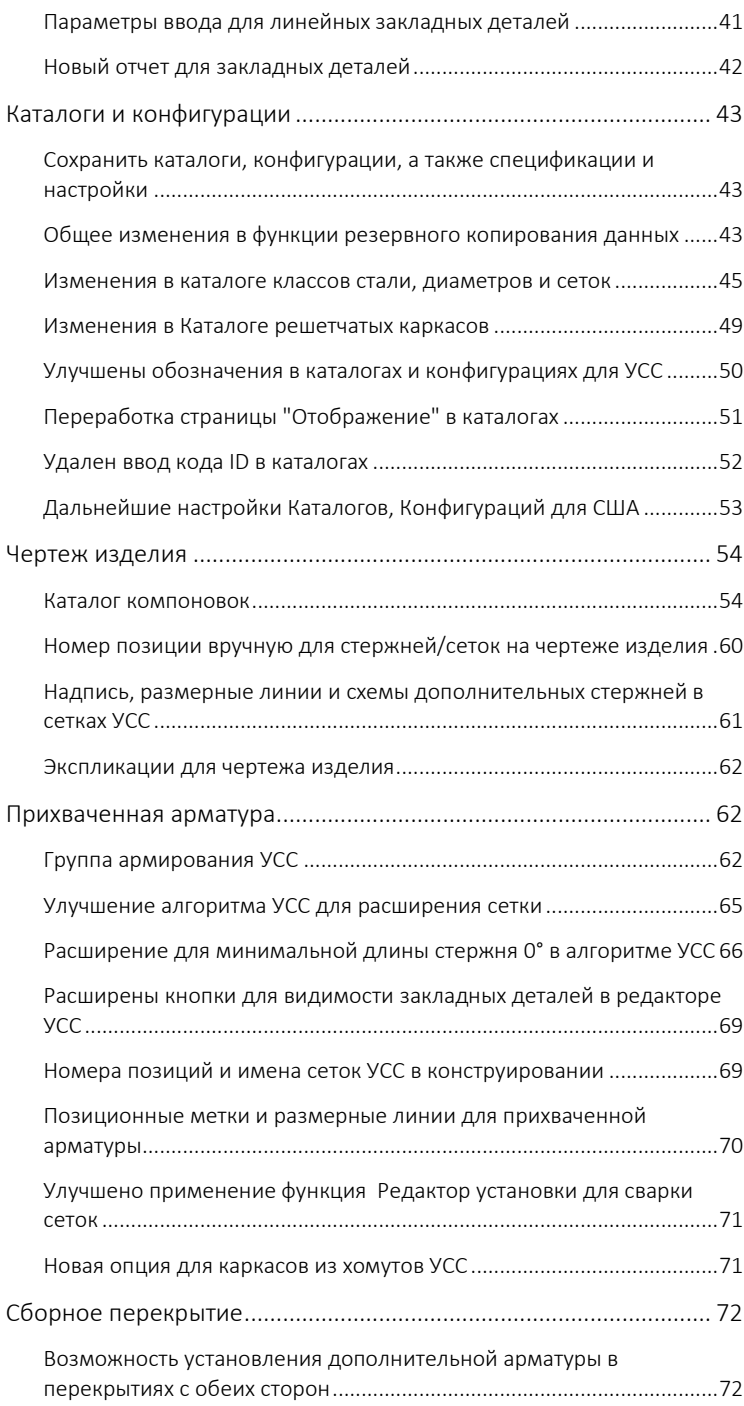

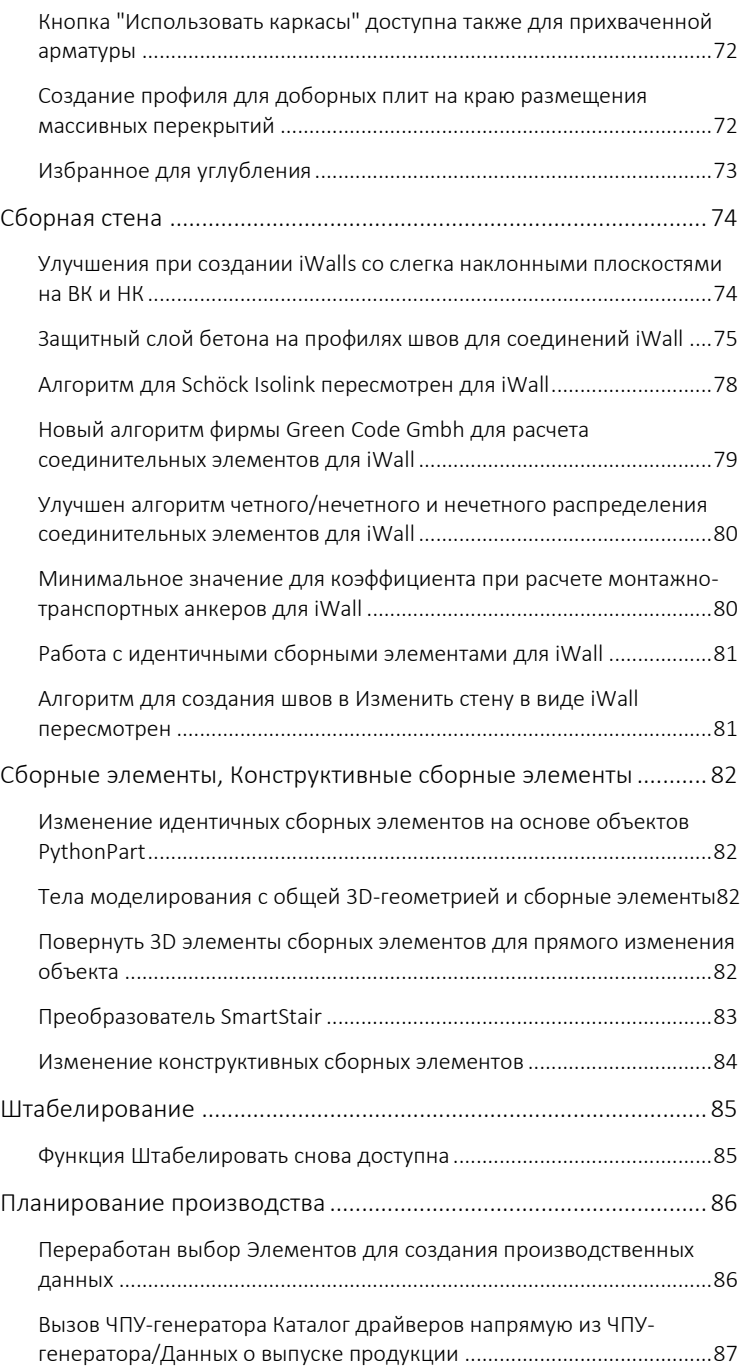

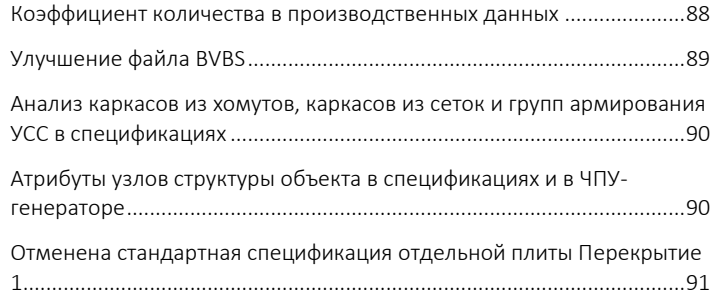

#### Строительство дорог - параметрическое моделирование дорожных развязок, позволяющее экономить время... 92

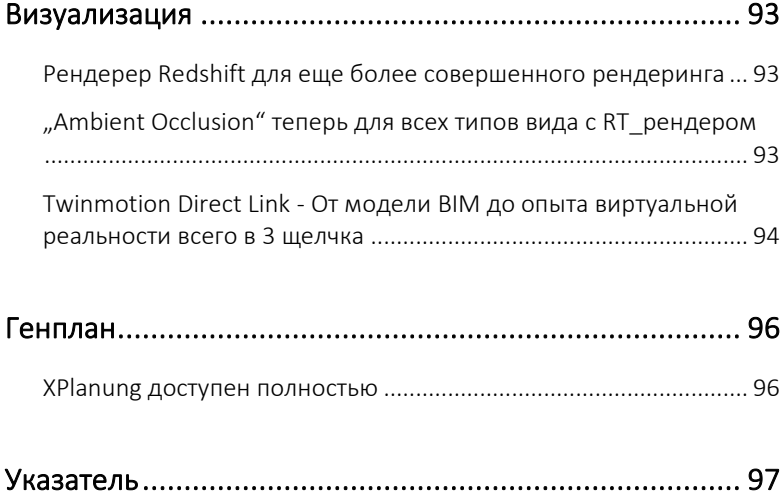

# Allplan 2024 - Ускорение проектирования для строительства

Повышение производительности, расширение сотрудничества и совершенствование рабочих процессов

Allplan 2024 выводит производительность на новый уровень. Никогда ранее Вы не могли выполнять задачи так быстро с помощью мощных и автоматизированных инструментов планирования, интегрированных облачных процессов и передовых рабочих процессов BIM. Это дает вам возможность тратить больше времени на проектирование отличной архитектуры, планирование эффективной транспортной инфраструктуры и зданий для лучшей жизни.

Быть быстрее с Allplan 2024:

- Благодаря повышению продуктивности
- Благодаря беспрепятственному сотрудничеству
- С превосходным качеством планирования

# Общие нововведения

#### Установка

Значки рабочего стола для Allplan и Allmenu

Во время установки Allplan можно выбрать, будут ли созданы значки рабочего стола для Allplan и Allmenu или нет (включите или отключите на вкладке Параметры в пункте Расширенные функции опцию Значки рабочего стола ).

Демо-проект "Hello Allplan!"

Вы можете отменить установку демонстрационного проекта. Для этого во время установки Allplan на вкладке Параметры в пункте Allplan Демо-проект отключите опцию Hello Allplan!.

В любом случае, демонстрационный проект устанавливается также как шаблон проекта. При создании нового проекта его можно использовать в качестве основы для структуры нового проекта (диалоговое окно Новый проект - Выбираю имя проекта в разделе Специфические для стран шаблоны).

Элементы опалубки

Сборные элементы опалубки различных производителей можно устанавливать вместе с Allplan. В этом случае нет необходимости в последующей установке (активируйте соответствующую опцию на вкладке Параметры в разделе Опалубка ).

Информация в случае сбоя установки

Если установку не удалось успешно завершить ( *не успешно* ), Вы получаете соответствующее сообщение в следующем диалогом окне. По ссылке Error\_Report\_of\_Allplan\_Installer.zip Вы можете напрямую вызвать протокол ошибок с подробной информацией о возможных причинах.

#### Выбор режима навигации

Подменю выбора режима навигации на панели инструментов окна расформировано. Кнопки для включения или отключения режима движения и режима полета теперь доступны непосредственно на панели инструментов окна. Если ни одна кнопка не включена, Вы автоматически будете работать в режиме черчения.

Таким образом, как и в предыдущих версиях, можно использовать предопределенные сочетания клавиш для включения или отключения режима движения (CTRL+D). Для включения или отключения режима полета теперь можно назначить пользовательскую комбинацию клавиш.

#### Управление проектами и ресурсами

Управление проектами и их ресурсами стало более удобным для пользователей и дополнено дополнительными функциями.

Новое обозначение для "Новый проект, открыть"

Поскольку ранее известная под обозначением НОВЫЙ проект. открыть функция (доступная через **N** Символ Allplan или Панель инструментов для быстрого доступа) теперь включает в себя множество новых функций, которые включают не только создание и открытие проектов, она была переименована в Управлении проектами и ресурсами.

#### Эти дополнительные функции включают:

- Управление свойствами и атрибутами проекта
- Импорт и экспорт резервных копий проектов
- Управление блокирующей информацией во время работы в сети
- Управление проектами Allplan Share
- Создание и управление стандартами бюро в облаке (COR = Cloud Office ресурсы). (COR = Cloud Office Ressourcen (ресурсы облачного офиса).

Категория проекта "Мои проекты"

В диалоговом окне Управление проектами и ресурсами (функция Управление проектами и ресурсами) можно составить отдельный список проектов. Ваш собственный список проектов экономит время на поиск в полном списке проектов текущей папки данных проекта.

Используйте для этого находящуюся в таблице Сервер запись Мои проекты.

#### Создание и управление стандартами бюро в облаке (Cloud Office Resources)

Совершенно новым является создание и управление стандартами бюро в облаке (COR = Cloud Office Ressourcen (ресурсы облачного офиса).

Ресурсы - это базовые данные, которые Allplan использует при редактировании файлов модели м документов. Ресурсы включают, кроме прочего, настройки для определения параметров пера и типа линии, шрифты, узоры и штриховки (также для стилей поверхностей), сортаменты стержней и сеток, а также структуры слоев и стили линий (также и для стилей отображения). Установив стандарт бюро для этих ресурсов, Вы можете обеспечить единообразное отображение Ваших проектов. Поскольку каждый пользователь в сети имеет доступ к этому стандарту бюро.

Чтобы гарантировать это для пользователей Allplan вне сети, Вы можете хранить ресурсы бюро в облаке. "Внешний" пользователь может скачать их, если необходимо, и хранить как собственный стандарт бюро на своем рабочем месте Allplan.

Для создания и управления стандартом бюро в облаке на левой панели инструментов диалогового окна Управление проектами и ресурсами (функция Управление проектами и ресурсами) можно найти две новые функции **R** Копировать STD в COR и В Управлять COR.

#### Улучшенное проектирование проемов

Эта функция для проектирования проемов позволяет автоматически создавать проемы в элементах на основе 3D-тел. С помощью Allplan 2024 теперь можно создавать углубления в изогнутых элементах. Кроме того, можно также создать углубления для элементов фундамента (ленточные фундаменты и плиты пола), что делает инструменты для заполнения пустот еще более прочными и мощными.

## Оптимизация параметров объектов SmartPart и расширенная библиотека объектов

Автоматизировано проектирование складных и раздвижных дверей, расширена библиотека Allplan с параметрическими объектами SmartPart и включены следующие объекты: Облицовка углов, трапециевидный лист, сливной желоб, круговая рампа с поперечным наклоном, лестница с задней защитой, сегментная арка и компактные двери. Также были улучшены интеллектуальные детали дверей и окон для расширения области применения.

#### Улучшения для Видов и разрезов

Создание производных от модели с использованием видов и разрезов имеет важное значение для архитекторов и инженеров при создании деталировочных чертежей и видов в плане. Для обеспечения более быстрого и гибкого рабочего процесса были улучшены параметры надписи путей отсечения, разрезов и видов, включая возможность многократного изменения путей отсечения для настройки путей отсечения, видов и разрезов.

#### Улучшения в рабочих процессах PDF

Формат PDF прочно утвердился в BIM-процессах для быстрого обзора информации. С помощью Allplan 2024 размер чертежа в формате PDF, который Вы можете импортировать или экспортировать, больше не ограничен. Файлы PDF также поддерживаются многими внешними инструментами, которые предлагают управление экспортируемой геометрией, как например, Bluebeam Revu. Для Bluebeam Revu сейчас экспортируется также геометрия помещений из Allplan. Поскольку многие пользователи

имеют очень специфические требования к настройкам для экспорта PDF, например, из-за печати или долгосрочного архивирования, экспорт PDF также расширен для поддержки новых форматов архивирования, таких как PDF/A-1b и PDF/A-2.

### Рабочий процесс Bimplus для процесса утверждения

Руководителям объектов, архитекторам, инженерам и менеджерам BIM необходим рабочий процесс для официального рассмотрения и утверждения документов и моделей. Новый процесс утверждения с Bimplus предлагает пользователям эффективный рабочий процесс для этого.

### Управление информацией через панель объектов

С улучшенной панелью объектов пользователи Allplan могут обрабатывать даже сложные проекты с большим объемом данных намного быстрее; кроме того, возможности фильтра и отображения были расширены и улучшены для большей наглядности.

#### Улучшения в Ассистентах Allplan

Оптимизирована работа с ассистентами Allplan: теперь пользователи могут беспрепятственно переключаться между различными мастерами без временных задержек или заимствовать свойства от другого элемента, даже когда функция выполняется.

#### Оптимизация в наборах атрибутов

Функция "Наборы атрибутов" была введена в Allplan 2023. В новой версии атрибуты были расширены и стали более гибкими, так что учитываются все объекты IFC и предопределенные типы. Наборы атрибутов также могут быть дополнены непосредственно на панели свойств.

## Обновление атрибутов из другого проекта Allplan

Для экономии времени и упрощения процесса повторного использования атрибутов можно заимствовать пользовательские атрибуты с другого проекта Allplan в текущий проект с помощью новой функции обновления.

#### Произвольные (= пользовательские) папки данных проекта

При выборе места для хранения своих проектов, клиенты с отдельными рабочими местами менеджером рабочих групп раньше ограничивались предопределенным путем для данных проекта: "Папка центрального накопителя данных".

Теперь у Вас можете свободно выбирать и определять папки для хранения данных: Вы можете определить любую подходящую папку для хранения ваших проектов на локальном рабочем месте или в LAN/WLAN.

Редактируйте проекты, которые централизованно хранятся в такой папке в LAN/WLAN, на отдельном рабочем месте, и используйте таким образом интеллектуальный механизм определения переполнения кэша проекта для более быстрого реагирования и времени доступа.

Чтобы создать проекты в любой папке, просто выберите в диалоговом окне Новый проект - Выбираю имя проекта (функция Н Управление проектами и ресурсами) в списке панели Место хранения опцию <Найти...> и установите затем в диалоговом окне Найти папку нужную папку.

Указание: Созданные таким образом проекты Вы можете найти в разделе Мои проекты (диалоговое окно Управление проектами и ресурсами, столбец Сервер).

#### Произвольные данные проекта

Произвольные файлы проектов - это проекты Allplan в формате Allplan, но *не* управляется через Управление проектами и ресурсами в Allplan. Все данные, связанные с таким проектом, хранятся в одном файле с расширением.apn.

#### Преимущества произвольных данных проекта:

- Проект Allplan можно открыть, редактировать и сохранить без предварительного импорта в Управление проектами и ресурсами Allplan.
- Проект Allplan в виде одного файла (= файл проекта) можно очень удобно передать другим партнерам по проектировании.
- Двойным щелчком по файлу проекта в проводнике Windows Вы автоматически запускаете Allplan и загружаете проект.

#### Недостатки произвольных файлов проекта:

• Если файл проекта, созданный в LAN/WLAN или в облаке Allplan, открывается на одном рабочем месте, он будет *заблокирован*для всех других партнеров по проектированию, пока открыт на этом рабочем месте.

Предусмотренные для произвольных файлов проекта функции Новый файл проекта, Открыть файл проекта, Сохранить файл проекта и Сохранить файл проекта как находятся в подменю Файла проекта (.apn), которое можно найти как в меню к  $\blacksquare$  Символу Allplan (строка заголовка), так и в меню Файл.

#### Технология единого входа (SSO) для всех веб-сервисов Allplan

Веб-сервисы Allplan включают в себя множество приложений, таких как Allplan, Allplan Exchange, Allplan Connect, Allplan Learn Now, Allplan Shop, Allplan Share или Bimplus.

В настоящее время для всех веб-сервисов Allplan применяется централизованный процесс регистрации (= единый вход), так что вход в один из веб-сервисов автоматически влечет за собой вход во все другие веб-сервисы. Вход осуществляется через собственный веб-сайт Вход на Allplan, на который можно зайти из соответствующего приложения через ваш веб-браузер. Выход также осуществляется через веб-сайт Вход на Allplan.

Данные доступа идентичны для всех веб-сервисов Allplan: Адрес электронной почты, который Вы ввели при регистрации в Allplan Connect и пароль, который Вы там выбрали.

#### Важно!

В настоящее время Вы можете войти и выйти из веб-служб Allplan централизовано через приложения Allplan, Allplan Exchange, Allplan Bridge и Bimplus. Все другие приложения Allplan будут оперативно обновляться.

#### Безопасная аутентификация с Allplan

Клиенты с чувствительными данными нуждаются в полном контроле доступа во всех приложениях. В особенности для крупных клиентов, эта функциональность усиливает меры по обеспечению безопасности данных, обеспечивает соблюдение отраслевых предписаний и повышает общую безопасность, используя провайдера идентификации Identity Provider. Блокируя несанкционированный доступ на этапе входа Allplan, эта функция помогает гарантировать, что только авторизованные пользователи могут получить доступ к приложению, защищая таким образом конфиденциальные данные и повышая устойчивость процедур безопасности.

# Высотное строительство

GIS Connector - Упрощенная интеграция GIS для оптимальных рабочих процессов AEC

> Успешное осуществление почти всех проектов AEC, независимо от их масштабов или используемого метода работы, требует интеграции данных из географических информационных систем (GIS), таких, как местность и окружающие здания. Архитекторам, инженерам-строителям и проектировщикам важно хорошо интегрировать свои проекты, здания или объекты в окружающую среду. Allplan 2024 предлагает новые рабочие процессы для плавной интеграции проекта в его контекст с помощью облачного инструмента GIS-Connector с эффективным и автоматизированным процессом для определения соответствующих данных.

## Моделирование зданий - Ускорение процесса проектирования благодаря улучшенному моделированию зданий

Независимо от того, имеют ли здания и структуры регулярную форму или всегда оформляются более индивидуально, чтобы адаптироваться с учетом окружающей среды, существует потребность в повышении эффективности и результативности процессов проектирования. Новая версия Allplan 2024 предоставляет расширенные инструменты, которые позволяют архитекторам и инженерам быстрее создавать и перерабатывать свои проекты. Сюда относятся улучшения при создании и

изменении круглых элементов и сплайнов, их соединений, моделировании и настройке отверстий и углублений в таких нерегулярных элементах.

#### Проектирование фасада с Allplan быстро, интуитивно и гибко

Для проектирования фасада архитекторам нужен быстрый и интуитивно понятный инструмент, который отвечает требованиям проектирования оболочки здания и позволяет тестировать различные проекты, а также ежедневные настройки. С этой целью Allplan 2024 предлагает полностью переработанный фасадный модуль для современного планирования оболочек зданий, который заменяет существующие фасадные объекты, такие как Smartсимволы окна/двери умные символы. Новая функция ускоряет создание и изменение фасадов и элементов фасадов/проемов. Архитекторы получают выгоду от улучшенной производительности, оптимизированной работы и расширенного диапазона функций, так что они могут проектировать фасады быстрее, более интуитивно и более гибко.

### Архитектурные экспликации - Оптимизированное управление экспликациями для более качественного проектирования

Ожидается, что архитекторы, инженеры и междисциплинарные специалисты по проектированию будут производить эффективные и хорошо контролируемые определения объемов. Это особенно важно для ассоциативных экспликаций при работе над большими и сложными проектами в командной рабочей среде, где много людей работают одновременно с разными участками или этажами здания. Архитектурные Ассоциативные Экспликации теперь предоставляют

данные объемов из указанной модели (файлы модели), независимо от состояния загруженной модели. Кроме того, в экспликациях реализована графическая поддержка изогнутых объектов.

#### Content Connector - Текущее содержание доступно в один миг

Поиск и ручной импорт содержания, такого как 3D-инвентарь или внешние материалы для различных задач BIM, проектирования и визуализации, часто утомителен и занимает много времени у архитекторов и генпроектировщиков в повседневном проектировании. Новый Content Connector Allplan предоставляет пользователям эффективный рабочий процесс, который ускоряет и автоматизирует импорт и создание индивидуального содержания. В Allplan 2024 поддерживаются два внешних поставщика: mtextur для создания инвентаря поверхности/текстуры и 3D Warehouse, популярную и обширную библиотеку SketchUp, состоящую из общих 3D-объектов. Новый Content Connector помогает архитекторам и генпроектировщикам значительно ускорить решение задач, связанных с содержанием.

## Обнаружение коллизий - Бесшовное обнаружение столкновений для большей эффективности и наглядности

Процесс обнаружения коллизий имеет решающее значение для проектирование проектов без ошибок. Если этот рабочий процесс происходит в программе без дополнительных внешних средств, это упрощает и ускоряет весь процесс контроля коллизий. Allplan 2024 теперь охватывает следующие дополнительные типы коллизий: Hard Clash (жесткая коллизия), Soft Clash (мягкая коллизия), Workflow Clash (коллизия рабочего процесса), No Clash (без коллизий). Они отображаются разными цветами, чтобы обеспечить быстрый обзор. Столкновения могут быть отфильтрованы или оценены через экспликации или отчеты. Непрерывная проверка

коллизий с одной отдельной программой работает гладко, наглядно и значительно экономит время, чем если бы нужно было переходить от одной системы к другой.

#### Используйте модель IFC как базисную - Быстрая проверка без импорта

По различным причинам иногда модели IFC не могут быть легко импортированы. Например, если проектировщику нужен только краткий просмотр, модель IFC неправильно смоделирована или ее трудно прочитать из-за высокого уровня детализации. Во многих случаях достаточно использовать модель IFC как ссылочную модель в Allplan, например, для выполнения быстрой проверки. Для измерения, просмотра или проверки геометрии пользователю достаточно определить, на какие объекты или уровни поставляемого файла IFC следует ссылаться. Таким образом, пользователь легко и быстро получает всю необходимую информацию без необходимости импортировать файл IFC.

### Технический просмотр: Плагин BIMcollab в Allplan для управления проблемами

Управление проблемами осуществляется во многих проектах BIM с помощью простой в использовании платформы взаимодействия с проблемами BIMcollab. Обмен проблемами через файлы BCF может привести к расхождениям в назначении различных значений. В техническом просмотре в Allplan 2024 доступен плагин BIMcollab, чтобы пользователи могли подключаться к своему проекту BIMcollab непосредственно из Allplan через дополнительную панель и создавать и редактировать проблемы без импорта/экспорта BCF. Плавная интеграция рабочих процессов проблем BIMcollab в Allplan исключает трудоемкий и подверженный ошибкам процесс импорта/экспорта BCF. Плагин предлагает полную функциональность BIMcollab в Allplan. Это экономит время и помогает избежать несоответствий в процессе BIM.

## Visual Scripting - улучшенное удобство пользователей от Visual Scripting

Для создания автоматизированных рабочих процессов или интеллектуальных объектов очень эффективным методом, который позволяет пользователям без знаний программирования создавать скрипты визуально, является Visual Scripting. Для того, чтобы сделать работу с Visual Scripting еще более интуитивно понятной и простой, удобство использования было улучшено в нескольких областях. Например, теперь появились новые состояния групп и узлов, навигация по холсту упрощена и введена функция поиска. Эта оптимизация облегчают и ускоряют работу с Visual Scripting и тем самым помогают автоматизировать рабочие процессы или создавать индивидуальные параметрические объекты с небольшими усилиями.

## Allplan Exchange - Эффективное вебуправление документооборотом

Одним из основных требований любого строительного проекта является эффективное и действенное распределение чертежей между проектными группами. Однако это может быстро стать трудоемкой, подверженной ошибкам и постоянно повторяющейся задачей. С помощью Allplan Exchange, Allplan предлагает вебинструмент распределения чертежей, специально разработанный для управления созданием и распространением различных форматов чертежей и предоставления автоматических уведомлений об изменениях через Email-группы. Платформа предлагает среду для загрузки 2D-чертежей и отслеживает деятельность отправки и загрузки для включения в аудиторский отчет. Инструменты аудита позволяют обеспечить видимость действий для всех заинтересованных сторон и делают его незаменимым инструментом для управления и передачи информации 2Dчертежей.

## Стальные конструкции

#### Allplan интегрирует мощную машину SDS2 для стальных соединений

Существующий инструментарий в Allplan предоставляет пользователям возможность моделировать большинство соединительных элементов, таких как болты, сварные швы, шпильки, пластины, отверстия и т.д. вручную. Однако некоторые соединения содержат много отдельных соединительных элементов. Благодаря связыванию мощной программы проектирования соединений стальных конструкций SDS2 в Allplan 2024, стандартизированные стальные соединения могут быть смоделированы более эффективно, выбирая элементы для соединения. Интегрированные проверки обеспечивают возможность обработки и сборки соединений уже на этапе проектирования. Узловой подход и модель данных обеспечивают универсальную совместимость с решениями по моделированию и проектированию соединений, такими как Idea StatiCa. Интегрированный подход позволяет архитекторам, инженерам, генеральным проектировщикам и подрядчикам получать точные предложения по проекту.

#### Гибкость и точность с эффективными стальными элементами

Многие несущие конструкции изготовлены из стали или, по крайней мере, содержат стальные элементы. Поэтому соответствующие функциональные возможности для проектирования несущих конструкций должны быть как можно более мощными, удобными для пользователей и всеобъемлющими. То же самое относится к рабочим процессам, связанным со стальными конструкционными

элементами. Allplan 2024 предлагает новые элементы стальных конструкций, такие как наклонная колонна, а также возможность загрузки двойных профилей из Bimplus в Allplan. Также оптимизированы рабочие процессы, чтобы пользователи могли соединять любые элементы друг с другом с помощью функции "Линейный элемент в линейный элемент".

Таким образом, проектирование несущих конструкций со стальными элементами в Allplan является более простым и гибким, с широким спектром элементов, которые могут быть легко интегрированы в рабочий процесс.

# Арматура

#### Больше возможностей приложения для автоматического армирования

Благодаря автоматичному армированию пользователи Allplan могли значительно ускорить повторяющиеся, трудоемкие рутинные задачи армирования. Однако приложении ограничивалось отдельными элементами. С Allplan 2024 можно теперь автоматически армировать даже L- и T-образные соединения стен. Это позволяет экономить время и расширяет возможности применения.

### Оптимизированное проектирование армирования с интерактивными инструментами для рабочих процессов **BIM**

Проектирование арматуры отмечается высоким объемом работы и сжатыми сроками. Функции редактирования и изменения арматуры, в том числе и в окне изометрии, может значительно упростить процесс BIM. Интерактивные функции редактирования и изменения арматуры в окнах изометрии и анимации в Allplan 2024 упрощают процесс BIM. Пользователи открывают новые возможности при редактирования через такие функциями, как: Создание, редактирование, изменение, вращение, копирование, вставка и прямое изменение объектов арматуры в каждом окне.

С Allplan 2024 можно разработать детали в видах и разрезах и сразу обновить модель или выполнить детализацию в модели и обновить виды и разрезы. Для обеспечения плавности рабочего процесса BIM можно также надписать атрибуты арматуры.

# Выполнение строительства

### Проектирование строительного котлована - интуитивное моделирование земляных работ

В некоторых случаях архитекторы должны определить первоначальное предложение для строительного котлована с тем, чтобы получить калькуляцию на самом раннем этапе проекта. Кроме того, подрядчику необходима детальная 3D-модель, содержащая данные для экскаваторов с системами, управляемыми по GPS. С Allplan 2024, инженеры-строители могут планировать строительные котлованы и элементы обсадки в деталях, чтобы определить их осуществимость. Проектировщик, который создает рабочие чертежи, может моделировать элементами земляных сооружений с высоким уровнем детализации, сохраняя при этом гибкость в изменении частей модели на более поздних этапах строительства. Дизайнер строительного котлована в Allplan теперь позволяет интуитивно моделировать земляные работы и может обрабатывать больше точек. В дополнение к котловану для земляных работ были внесены некоторые улучшения для стены из буровых свай, стены из анкерных свай и для грунтовых анкеров.

## Проектирование опалубки - Новое расширение BIM2Form для экономичного проектирования опалубочных систем

Во многих компаниях проектирование опалубки по-прежнему осуществляется вручную или с помощью различных инструментов, имеющихся на рынке. Поэтому многие строительные компании или генеральные подрядчики поручают планирование опалубки внешним поставщикам услуг, что в некоторых случаях сопряжено со значительными расходами и затрудняет контроль за ходом осуществления проекта. Новое расширения для проектирования опалубки в Allplan 2024 позволяет автоматически назначать элементы опалубки стены. В настоящее время с этой целью может быть интегрирована система опалубки Meva Mammut 350 от производителя MEVA. В будущем пользователи Allplan смогут проектировать с системами опалубки от различных производителей - с минимальными затратами за аренду.

### BIM2Field - Инструменты для автоматического измерения

Способность быстро и точно измерять объекты при изучении цифровой модели на месте является важной функцией для строительных компаний и проектировщиков. Компания Allplan ввела функции Auto-Edge (Авто-край), Auto-Surface (Авто-поверхность) и Laser Measurement (Лазерное измерение) для получения быстрой обратной связи при работе с вашими моделями BIM в Allplan Cloud. Эти функции устраняют необходимость обременительного выбора нескольких точек, чтобы получить наиболее детальное измерение. Затем эти измерения могут сочетаться с функциями слайд-шоу, с тем чтобы их можно было легко презентовать и разделить между другими участниками проекта.

#### BIM2Field - Экспорт определения объемов по MS Excel

В дополнение к известному, мощному определению объемов в Allplan, в настоящее время существует также облачное решение для удобного создания определения объемов по месту - или на любом другом этапе процесса проектирования. Для этой цели объемы, содержащиеся в модели BIM в Bimplus, просто извлекаются, например, для определения потребностей в материалах для различных этапов строительства. Просто выберите объекты в 3Dмодели, которые вы хотите рассчитать, и нажмите кнопку QTO, чтобы мгновенно получить объем/площадь объектов, которые будут построены. Теперь вы можете легко экспортировать данные из определения объемов в MS Excel. Такой цифровой подход не только обеспечивает значительную экономию времени по сравнению с использованием ручных методов. Вы также получаете выгоду от точных данных, снижения риска ошибок, избежания расхода материалов и дополнительных затрат.

# Проектирование сборных элементов - Повышение производительности за счет упрощения администрирования закладных деталей

Удобная обработка закладных деталей имеет важное значение для проектировщиков закладных деталей. Потому что почти для каждого сборного элемента требуются специальные закладные детали. Однако, поскольку существуют различные компаниипроизводители, это в настоящее время приводит к высокой административной нагрузке при планировании, расчете и производстве. Allplan 2024 значительно упрощает администрирование закладных деталей. Кроме того, новая версия предлагает улучшенные возможности укладки закладных деталей. Также новым является то, что ручки теперь могут быть изменены интуитивно. Allplan 2024 также предлагает еще большую производительность в проектировании и детализации сборных элементов, более скоординированные рабочие процессы и более четкий пользовательский интерфейс. Эти улучшения для закладных деталей экономят время при планировании, закупках и производстве, особенно при большом количестве различных производственных компаний. Это делает работу с закладными деталями более интуитивно понятной и продуктивной.

#### Нововведения, общие для модулей

#### Новые атрибуты и изменения существующих атрибутов

В пункте Специфические для элемента сборные элементы теперь также доступны следующие атрибуты:

- Удельный вес Железобетона (каталог);  $(Q^3 36100 \omega, AB, TQ^4H)$  und Удельный вес Бетона (каталог); (@36101@, дв точн.). Они оценивают записи каталога Удельный вес Железобетона и Удельный вес Бетона соответствующего класса бетона из Каталога классов бетона. Для многослойных сборных элементов оболочка, которая подлежит анализу, может быть установлена со специальным индексом. Атрибут также можно проанализировать для конкретных областей бетона.
- Теплопроводность (каталог); (@36102@ дв. точн.). Анализирует запись каталога Теплопроводность соответствующего изоляционного материала из Каталога изоляционных материалов. Для многослойных сборных элементов оболочка, которая подлежит анализу, может быть установлена со специальным индексом. Атрибут также можно проанализировать для конкретных областей бетона
- Защитный слой бетона сбоку вверху/видимый; (@36103@, дв. точн.). Анализ защитного слоя бетона сбоку верхнего/видимого ряда арматуры. Для многослойных сборных элементов оболочка, которая подлежит анализу, может быть установлена со специальным индексом.
- Защитный слой бетона сбоку внизу/невидимый; (@36104@, дв. точн.). Анализ защитного слоя бетона сбоку нижнего/невидимого ряда арматуры. Для многослойных

сборных элементов оболочка, которая подлежит анализу, может быть установлена со специальным индексом.

Для стен со слоем монолитного бетона (двойная стена, термостена со слоем монолитного бетона и составной обшивкой), созданных с помощью **И.** Разбиение стены на элементы (iWall), при расчете поверхности вида (атрибут Поверхность в разделе Специфические для элемента сборные элементы) больше не учитывается слой монолитного бетона.

#### Учтены Перо/Тип линии/Цвет для сборных элементов при экспорте IFC

При экспорте сборных элементов посредством Экспорта данных IFC... теперь передаются свойства формата Перо, Тип линии и Цвет, которые установлены в Allplan.

#### Экспорт IFC поверхностей на сборном элементе

Если поверхности, связанные с каталогом поверхностей и закладных деталей, создаются автоматически как закладные детали в стене с помощью Разбиение стены на элементы (iWall), либо дополняются или изменяются вручную с помощью Изменить стену в виде, либо дополняются или изменяются для сборного элемента или конструктивного сборного элемента с помощью Поверхности и области бетона, то эти поверхности экспортируются только при экспорте IFC в классе IFC IfcDiscreteAccessory с правильным цветом. Поверхности обрабатываются как закладные детали, а также напрямую связаны с элементом в файле IFC.

В Каталоге закладных деталей в пункте ВЭ Каталоги, Общее можно настроить для поверхностей на вкладке Классификация Категорию и Тип.

Как параметр отображения для IFC используется настройка для Отображения анимации на вкладке Отображение в Каталоге поверхностей в пункте **ВЭ Каталоги**, Общее.

#### Дополнительные столбцы в таблице для Ассистента MEP

Если при применении функции Ассистент MEP выбрать объекты MEP, у которых есть много коллизий с элементом, то появляется
предупреждение Есть несколько коллизий между MEP-объектом и элементом. К сожалению, автоматическая обработка этой ситуации в настоящее время невозможна. На это указывает примечание Пожалуйста, проверьте точки коллизий вручную! в столбце Примечание таблицы Создать проемы и закладные детали из макросов.

Для облегчения поиска соответствующих примечаний в таблицу была также вставлена новый, невидимый первый столбец Примечание Тип. Предупреждения отображаются здесь визуально  $C$ имволом $\blacksquare$ 

Как и в других столбцах, для этих двух новых столбцов можно использовать  $\mathbf V$  символ фильтра, чтобы скрыть отдельные значения столбца и соответствующие строки. Если фильтр столбца активен, отображается измененный символ фильтра.

### Дополнительный текст Номер позиции как критерий для групп сборных элементов

В Конфигурациях, Общее в пункте Выполнение программы в заголовке Перекомпоновка была расширена предыдущая опция Группы сборных элементов на файл модели. Настройка переименована в Разделить группы сборных элементов по с двумя новыми опциями Файл модели, а также Дополнительный текст Номер позиции.

Активация опции Файл модели соответствует предыдущему варианту Группы сборных элементов на файл модели. По умолчанию этот параметр активирован, как и раньше.

Стандартная настройка новой опции Дополнительный текст Номер позиции - Нет. Если опция включена, группы сборных элементов (сам тип элемента, сам номер позиции, сам чертеж, сама ссылка на файл модели полного изделия при использовании BIM-Booster) образуются дополнительно по определенному Дополнительному тексту Номер позиции.

Новая опция Дополнительный текст Номер позиции при этом полностью независима от опции Файл модели. Например, если у Вас есть на каждых 2 элемента E1 и P1 с Е или P = Дополнительный текст номера позиции и 1 = Номер позиции на двух открытых файлах модели, Вы получите при двух

- активированных флажках в конфигурации всего четыре группы сборных элемента
- деактивированных флажках в конфигурации исключительно одну группу сборных элементов

Эта новая возможность создания групп сборных элементов на основании Дополнительного текста номера позиции влияет на все типы элементов.

Пожалуйста, обратите внимание на следующее особые случаи:

• Если две группы сборных элементов объединяются в одну отдельную группу через последующее изменение одной из групп (например, группа P1 должна с группой E1 сформировать одну отдельную группу Е путем изменения дополнительного текста с P на E) и если обе группы имеют чертеж изделия, то один из двух чертежей изделия удаляется. Если у обеих групп есть файл модели полного изделия, то

выдается сообщение об ошибке. Тогда нужно будет затем удалить ссылку на файл модели полного изделия группы. После этого можно объединить обе группы в отдельную группу сборных элементов.

• Если группа сборных элементов перекрытия при использовании BIM Booster разбивается на две группы путем изменения Дополнительного текста номера позиции, то отображается сообщение об ошибке, поскольку в таком случае мог бы существовать один файл модели полного изделия для двух групп сборных элементов. Затем очистите вручную назначения ссылочного полного изделия новой группы.

### Улучшенное редактирование элементов с одинаковым номером позиции

Если в разделе **ВА** Каталоги при соответствующем типе разбиения на элементы в пункте Разбиение на элементы, Позиционирование для Назначения номеров позиций установлена опция идентичный, а в Конфигурациях в разделе Общее, Выполнение программы на вкладке Перекомпоновка выключена опция Разделить группы сборных элементов на - Файл модели, а значит, группы сборных элементов возможны через файлы модели, программа была улучшена.

При каждой загрузке нескольких файлов модели (активный, фоновый активный), программа теперь проверяет, действительно ли все группы сборных элементов, выходящие за пределы файла модели, идентичны (то есть, идентичный номер позиции, при необходимости, включая дополнительный текст, а также идентичная геометрия, закладные детали, арматура).

Если условие не выполнено, и в загруженных файлах модели найдены идентичные позиции с не идентичными сборными элементами, сначала возникает указание, поскольку при редактировании и изменении элементов автоматическая синхронизация может привести к нежелательному удалению и/или дублированию арматуры и/или закладных деталей. Чтобы избежать этого, необходимо закрыть файлы модели или немедленно перекомпоновать соответствующие сборные элементы. В качестве альтернативы можно также активировать опцию Разделить группы сборных элементов по - Файл модели.

После закрытия сообщения с помощью OK, в диалоговом окне следует более подробный список различий.

### Вес поверхностей в iWall, сборных элементах и конструкционных сборных элементах

.

При расчете веса сборного элемента и положения центра тяжести теперь - для всех элементов, созданных с помощью Разбиение стены на элементы (iWall), а также с помощью **На Сборный элемент** и  $\overline{\boxplus}$  Конструктивный сборный элемент, учитываются все поверхности,

- связанные с закладной деталью в пункте ВА Каталоги, Общее в Каталоге поверхностей на вкладке Производство в диалоге выбора для Поверхностной закладной деталь и
- для этой закладной детали затем в пункте **ВЭ Каталоги, Общее** в Каталоге закладных деталей на вкладке Общее активирован флажок для Учитывать вес и внесено фиксированное значение или формула

Указание: Пожалуйста, учтите, что для стен, созданных с помощью функции Разбиение стены на элементы (iWall), в пункте Конфигурации, Программы стен для отдельного типа стены в разделе Разбиение на элементы на вкладке Параметры заголовка Разбиение на элементы для Создать поверхность(и) как должна быть выбрана опция Закладная(ые) деталь(и) ! В противном случае поверхности рассматриваются только как атрибуты.

### Отмененные типы разбиения на элементы и указания на отменяемые в будущем функции

Как уже заявлено, в Allplan в функции Разбиение на элементы для перекрытия, а также  $\mathbb{R}$  Разбиение на элементы для классического разбиения стены на элементы, больше не доступны виды разбиения TT-перекрытие, Двухосное пустотное перекрытие и Перекрытие Cobiax, а также Стена из блоков.

Для функций Ривабиение на элементы для классического разбиения стены на элементы и для **节 Конструктивного сборного**  элемента следует указание, что они больше не будут доступны в будущих версиях Allplan.

При дальнейших вопросах пожалуйста обращайтесь к нашей службе поддержки!

### Атрибуты объекта как переменные списка для закладных деталей

Можно связать любое количество атрибутов объекта с закладной деталью и затем вывести в списках сборных элементом. Также можно создать собственные атрибуты объектов, чтобы затем вывести их в списках сборных элементов.

# Закладные детали

### Закладные детали в Библиотеке

Закладные детали можно найти в панели Библиотека. Выберите нужный путь для перечня.

• Стандарт

Указание: Содержимое папки Стандарт нельзя изменять. Если Вы хотите редактировать закладные детали из папки Стандарт, скопируйте закладные детали из папки Стандарт в папку Бюро.

- Бюро
- Папка Личная
- Внешняя папка
- Проект

Новые закладные детали можно сохранить только через Библиотеку и в ней.

Форматы данных для закладных деталей в Библиотеке:

- Точечные закладные детали: **pfx**
- Линейные закладные детали: lfx
- Поверхностные закладные детали: **afx**
- Группа закладных деталей: **gfx**

Ранее использовавшиеся файлы коллекции закладных деталей (файлы zeb) все еще работают. Возможно параллельное использование с новыми одиночными файлами (pfx, lfx, afx, gfx). Во всех функциях у Вас есть выбор, хотите ли Вы использовать файлы коллекции закладных деталей (файлы zeb) или новые закладные детали (pfx, lfx, afx, gfx) из Библиотеки.

В случае возникновения вопросов по этой теме, пожалуйста, свяжитесь с Вашим инженером по продажам или со службой поддержки ALLPLAN.

### Преобразовать старые закладные детали (файлы zeb) через Allmenu в одиночные файлы для Библиотеки

Вы можете преобразовать старые закладные детали (файлы zeb) в новые одиночные форматы (pfx, lfx, afx, gfx) через All-меню-Файл-Данные- преобразовать в текущую версию.

Затем можно вызвать созданные отдельные файлы в папке Стд/Библиотека и, при необходимости, переместить эти файлы в подпапки. Затем можно вызвать эти отдельные файлы через Библиотеку.

### Новый Pythonpart доступен в Библиотеке

В Библиотеке - Стандарт - Закладные детали - Дизайнер закладных деталей доступен новый Pythonpart для создания точечной закладной детали с произвольным контуром.

Задайте в четырех вкладках размеры контура, настройки траектории, атрибуты и свойства формата закладных деталей, которые создаются при помощи Дизайнера закладных деталей.

### Новая функция для точечных закладных деталей "Управление вариантами отображения"

Через задачу Пользовательские объекты - область задач Закладные детали доступна новая функция Управление вариантами отображения.

Эта функция позволяет изменять, добавлять или удалять отдельные варианты точечных закладных деталей, которые уже размещены на файле модели.

### Свойства закладных деталей в панели Свойства

В панели Свойства теперь также можно показывать и изменять свойства закладных деталей. Свойства формата и Атрибуты закладной детали могут быть изменены.

При выборе нескольких закладных деталей (точечных, линейных, поверхностных), в панели выбора панели свойств отображается общий текст "Закладные детали".

При выборе одного или нескольких похожих закладных деталей в панели выбора панели свойств отображается только соответствующий тип закладной детали.

### Отменена функция Видимость Закладные детали

Функция Видимость Закладные детали в области задач Закладные детали для отображения закладных деталей в отдельных видах и разрезах области задач Виды арматуры больше не доступна.

На схеме размещения больше невозможны виды и разрезы, созданные с функциями области задач Виды арматуры. Вместо этого, используйте здесь функции области задач Виды и разрезы.

В чертеже изделия можно предварительно настроить видимость закладных деталей в отдельных видах или разрезах, созданных при помощи функций Виды арматуры. При необходимости можно удалить или добавить отдельные закладные детали с помощью Удалить из вида, а также В вставить в вид из вида/разреза.

### "Согнуть линию" для линейных закладных деталей

Функцию Согнуть линию сейчас можно применить относительно линейных Закладных деталей и линейных закладных деталей, которые являются составной частью группы закладных деталей. Это могут быть линейные закладные детали с или без контура.

### Параметры ввода для линейных закладных деталей

Для линейных закладных деталей, как раньше для поверхностных закладных деталей, после определения 1-й точки, появляется

панель инструментов Параметры ввода. Здесь можно затем в каждом конкретном случае задать, как ведет себя ввод ломаной при полигонизации существующих элементов и при учете архитектурных линий, как отменить ввод точки во время ввода ломаной или вызвать справку к Опции ввода Ввод ломаной.

### Новый отчет для закладных деталей

В отчетах в подпапке Библиотеки папки Управление добавлен новый список Закладные детали.rdlc для показа закладных деталей.

Перед созданием списка выберите нужный путь для перечня. Помимо Папки Бюро, Папки Стандарт или Папки Личная можно выбрать еще Внешняя папка или текущий Проект.

В отчете отображается выбранный путь, имя закладной детали и, при необходимости, отображение вида в плане закладных деталей, которые находятся в выбранной папке. В Report Viewer - Панель Параметры в пункте Взаимодействие с пользователем можно скрыть Графику закладных деталей.

# Каталоги и конфигурации

### Сохранить каталоги, конфигурации, а также спецификации и настройки

Больше нельзя выбрать **• Сохранить каталоги** в пункте **ВЭ Каталоги**,  $\Box$  Сохранить конфигурации в пункте Конфигурации, а также  $\Box$ Сохранить спецификации и настройки в **Петераторе** спецификаций.

Вместо этого откройте функцию В Резервная копия данных и выберите там Каталоги и конфигурации или Спецификации для создания резервной копии.

- Вы задаете для Каталогов и конфигураций, откуда следует создать резервную копию - из Бюро или из Проекта. При выборе Бюро можно выбрать либо Бюро, либо нужного Доверителя/Клиента.
- Для Спецификаций можно выбрать только запись Доверитель/Клиент. Здесь можно выбрать для создания резервной копии либо данные Бюро, либо Доверителя/Клиента.

Соответствующие резервные копии данных можно затем считывать с помощью функции В Резервная копия данных.

Указание: Функции  $\mathbb B$  Загрузить каталоги в  $\mathbb B$  Каталогах,  $\mathbb B$  Загрузить конфигурации в Конфигурациях, а также В Загрузить спецификации и настройки в ГЕНераторе спецификаций еще доступны в течение некоторого времени, так что, при необходимости, можно восстановить старые резервные копии.

### Общее изменения в функции резервного копирования данных

Функция Резервная копия данных улучшена или изменена в следующих пунктах:

• Дополнительно можно создать резервные копии или загрузить Избранное. После выбора параметра можно еще настроить,

нужно ли сохранить или загрузить Избранное из папки Стандарт и/или Бюро и/или Личная, либо из текущего Проекта.

• Выбор завода в пункте Каталоги и конфигурации для Сохранить данные больше не применяется.

При создании с помощью В Резервная копия данных резервной копии данных Каталогов и конфигураций для Бюро (доверитель/клиент) или определенного Проекта теперь в пункте Режим = Сохранить данные автоматически сохраняются все заводы. Выбор сохраняемого Завода больше не применяется!

Если в резервной копии Каталогов и конфигураций, созданной с помощью Резервная копия данных, содержаться несколько заводов, то можно при Режим = Читать данные целенаправленно выбрать, какие заводы необходимо считать.

Для этого была включена опция Завод. В соответствующем диалоге выбора можно Выбрать все или целенаправленно один или несколько отображаемых заводов резервной копии.

• Добавлена новая запись Библиотека после Сортаментов арматуры. Это позволяет включать в резервное копирование закладные детали в структуре, начиная с версии 2024, макросы, объекты SmartPart, символы или объекты PythonPart. После активирования опции Экспорт библиотеки выберите Выбрать все или целенаправленно Закладные детали и/или Макросы и/или Объекты SmartPart и/или Символы и/или Объекты PythonPart для резервного копирования или для чтения. Затем выберите, следует ли создать резервную копию соответствующих данных из папки Стандарт и/или Бюро и/или Личная и/или папки, определенной под папкой Внешняя, и/или текущего Проекта.

Указание: Отдельные записи в диалоговом окне для Символов, Макросов и Объектов SmartPart отменены.

• Для функции Загрузить каталоги сборных элементов, а также Загрузить спецификации сборных элементов отменена кнопка Заимствовать из файла. Вместо этого теперь доступна кнопка Отменить, которая прерывает импорт соответствующих каталогов сборных элементов и/или спецификаций сборных элементов.

При импорте выбор активируется в двух поддиалогах так, как он был включен при сохранении. Если доверителя, содержащегося в резервном файле, нет на компьютере, на который импортируются данные, автоматически активируется кнопка Новый доверитель, а имя доверителя вносится в строку ввода.

• В диалоге, который отображается после экспорта или импорта данных, теперь для каждой из экспортируемых или импортируемых категорий (например, Загруженные ФМ, Каталоги и конфигурации, Сортаменты арматуры и т.д.) показывается, был ли экспорт или импорт успешным или возникла проблема.

### Изменения в каталоге классов стали, диаметров и сеток

Ранее все коды сортаментов стали для сортаментов арматуры для бетона (2-е поле ввода для Обозначения для Сортамента стержней в разделе По умолчанию --> Определения) присутствовали в Каталоге диаметров в разделе **ВА** Каталоги, Общее как Код сортамента сталей. Аналогичным образом, все Классы стали для Сортаментов сеток должны быть доступны как одноименная запись (Обозначение). Нужно было проверить употребление заглавных букв! Кроме того, каждая запись в Каталоге диаметров или Каталоге сеток должна быть доступна в сортаментах как арматура для бетона (Сортаменты стержней) или как фабричные или вариантные сетки (Сортаменты сеток). В противном случае, при создании или изменении основной и дополнительной арматуры или также во время выводов (чертежа изделия, спецификаций, и т.п) могут возникать сообщения об ошибке и предупреждения.

Поэтому в Каталоге классов стали, Каталоге диаметров и Каталоге сеток в пункте В Каталоги, Общее больше нельзя вводить новые записи. Вместо этого, вышеупомянутые записи должны всегда создаваться или изменяться сначала в пункте По умолчанию --> Определения в Сортаментах стержней в процессе конструирования и затем сравниваться с ними с помощью кнопки Синхронизировать в каталогах.

Кнопки для задач Вставить и Добавить записи в вышеупомянутые каталоги отменены. Кнопка Удалить остается без изменений. Вместо двух кнопок для задач Вставить и Добавить можно сейчас найти

здесь во всех трех каталогах кнопки Переместить запись каталога

вниз и  $\overline{1}$  Переместить запись каталога вверх, а также кнопку Синхронизировать. В каталоге диаметров и сеток также можно найти кнопку <sup>•</sup> Сортировать записи каталога.

Для перемещения выбранной записи в списке выбора используйте

 $\downarrow$  Переместить запись каталога вниз и  $\top$  Переместить запись каталога вверх. С помощью кнопки  $\frac{1}{2}$  Сортировать записи каталога можно

- сортировать список диаметров в Каталоге диаметров по критериям Обозначение, Диаметр, Вес и Класс стали
- или список сеток в Каталоге сеток по критериям Обозначение, продольный процент армирования, Вес и Класс стали

#### по возрастанию или по убыванию.

Критерии можно выбирать в любом порядке. Критерии Обозначение и по возрастанию предварительно настроены в двух каталогах.

С помощью кнопки Синхронизировать можно сравнить записи для диаметров и сеток между Сортаментами арматуры при конструировании и записями в трех каталогах сборных элементов/ Перед синхронизацией выполните резервное копирование каталога, чтобы при необходимости иметь возможность отменить изменения. При сравнении записей лучше всего соблюдать порядок синхронизации, сначала Каталог классов стали, затем Каталог диаметров и в завершение Каталог сеток. В противном случае, Вы можете, например, получить сообщение об отсутствии определенного класса стали при синхронизации диаметров и/или сеток.

При синхронизации Каталога классов стали из конструирования считываются все сортаменты стержней с кодом сортаментов сталей больше 0 (для новой установки в стандарте B500B, B500A+G и Несущая лента), а также все сортаменты сеток с типом Фабричная сетка, Стандартная сетка и Пользовательская сетка (для новой установки в стандарте Фабричные сетки (A), Фабричные сетки (B), Вариантные сетки (A), Вариантные сетки (B) и Сетки HS). Вы можете распознавать все считанные записи в каталогах по [ ] обозначению в скобках и по блокированным полям ввода считанных значений.

Указание: В Сортаментах арматуры в процессе конструирования создана новый сортамент арматуры B500A+G с диаметрами d5, d6, d7 и d8, которые внесены для решетчатых каркасов в Каталоге решетчатых каркасов. Они используются, например, при передаче данных в ТІМ. Теперь при новой установке, в пункте **ВЭ Каталоги**, Общее в Каталоге решетчатых каркасов на вкладке Данные каркасов, вместо предыдущего класса стали BSt500G вводится новый класс стали B500A+G для решетчатых каркасов.

В поле Обозначение для Каталога классов стали вводится запись 1 го поля ввода для Класса стали для Сортамента стержней или поля ввода для Класса стали для Сортамента сеток. Для лучшего обзора в Каталоге классов стали добавлено следующее поле Описание, куда заимствуется запись 1-го поля ввода для Обозначения для Сортамента стержней или поля ввода для Обозначения для Сортамента сеток.

Если до момента синхронизации в Каталоге классов стали уже имеется запись, у которой Обозначение, значение fyk (для Сортамента стержней) и Код сортамента сталей (для Сортамента стержней) совпадают с уже существующей записью из сортаментов стержней, то эта запись дополняется содержанием поля Описание и обозначается как заимствованный сортамент арматуры при помощи  $[ ]$ .

В Каталоге диаметров также можно узнать все записи, импортированные из сортаментов стержней, по [..] обозначению в скобках и по блокированным полям ввода.

Если до момента синхронизации уже есть запись в Каталоге диаметров, где в полях Диаметр и Вес на бегунке картотеки Разное совпадают записи с записью из сортаментов арматуры, то эта запись обозначается как заимствованный стержень через [ ].

Указание: Ссылка на новую добавленную вкладку Класс стали из Каталога диаметров создается на основании Сортамента стержней. Если запись уже была доступна до синхронизации, то ссылки на более ранние классы стали, которых нет в сортаментах арматуры, также остаются. Это также обеспечивает совместимость с существующими данными.

В Каталоге сеток также можно узнать все записи, импортированные из сортаментов стержней, по [..] обозначению в скобках и по блокированным полям ввода.

Если перед синхронизацией уже есть запись в Каталоге сеток, где записи в полях Обозначение на бегунке картотеки Общее и Вес,

Значение ПА продольное, а также Значение ПА поперечное на бегунке картотеки Данные сеток совпадают с уже существующей записью из сортаментов сеток, то эта запись обозначается как заимствованная сетка через [ ].

Указание: Ссылка на новую добавленную вкладку Класс стали из Каталога сеток создается на основании Сортамента сеток. Если запись уже была доступна до синхронизации, то ссылки на более ранние классы стали, которых нет в сортаментах арматуры, также остаются. Это также обеспечивает совместимость с существующими данными

В связи с вышеупомянутыми изменениями в Allplan были внесены следующие улучшения:

• В маске для фиксации продольных и поперечных стержней для сборных перекрытий и для классической программы стен ранее при выборе диаметров были доступны все возможные диаметры. Если в диалоговом окне для Параметров арматуры на вкладке Классы стали для Класса стали для армирования стержнями или на вкладке Продольные стержни и Поперечные стержни справа, возле Диаметра установленный Класс стали не совпадает с сортаментами арматуры, то сразу при выводах (чертежа изделия, спецификаций, …) появляется указание, что для этого диаметра не определен действующий сортамент арматуры.

Теперь при выборе диаметров доступны только те диаметры, которые подходят для установленного класса стали. Если справа, кроме выбора диаметра, не выбран класс стали, то используется Класс стали для армирования стержнями.

• В панелях Разбиения стены на элементы (iWall) в нескольких местах есть возможность задать класс стали арматуры (например, у Фиксировать арматуру в пункте Основная арматуры в <sup>12</sup> Основная арматура,... или в пункте Конструктивная замена для Параметров арматуры для замены в пункте Армировка проемов). Ранее для выбора были доступны все диаметры. Если в строке ввода Класс стали не установлен подходящий для выбранного диаметра класс стали, то при выводах (чертежей изделия, спецификации,...) появлялось указание, что для этого диаметра не определен действующий сортамент арматуры. Таким образом, при выборе диаметров доступны только те диаметры, которые подходят для установленного ниже класса стали.

• При вводе дополнительных стержней ранее они встраивались всегда вместе с выбранным диаметром и установленным в программе сортаментом арматуры. Если для этого диаметра определен другой сортамент арматуры, то при выводах (чертежей изделия, спецификации,...) появлялось указание, что для этого диаметра не определен действующий сортамент арматуры.

Теперь дополнительная арматура всегда устанавливается с выбранным диаметром и определенным к нему сортаментом арматуры, так как при выборе диаметра теперь доступны все возможные диаметры.

### Изменения в Каталоге решетчатых каркасов

В связи с изменениями в каталоге классов стали и диаметров (см. отдельное описание "Изменения в каталоге классов стали, диаметров и сеток") в Сортаментах арматуры в процессе конструирования создан класс стали B500A+G с диаметрами d5, d6, d7 и d8, который используется для решетчатых каркасов.

При новой установке параллельно со старой версией [Product] сразу присутствует этот класс стали, вместе с другими классами стали стержней B500B и Несущая лента. При обновлении старой версии необходимо вручную выполнить синхронизацию Каталогов классов стали, диаметров и сеток с помощью кнопки Синхронизировать!

Класс стали B500A+G заменяет при новой установке, параллельно со старой версии [Product], предыдущий класс стали B500G, который был удален из каталога. Кроме того, этот новый класс стали установлен в Каталоге решетчатых каркасов, где ранее использовался класс стали B500G.

### Улучшены обозначения в каталогах и конфигурациях для УСС

В Каталоге диаметров в пункте **ВЭ Каталоги**, а также в Конфигурациях для прихваченной арматуры скорректированы некоторые тексты, поскольку они были ранее неправильно поняты, и поэтому не было ясно, применяются ли настройки к устройству однопроволочной гибки либо для балки, испытываемой на изгиб.

В Каталоге диаметров это касается настроек на вкладке Сварка5.

- Здесь текст Зона X заменен на Зону X для устройства однопроволочной гибки (с X = 1, 2 и 3), а текст Ширина запретной области - на Ширина запретной зоны.
- Для дальнейших настроек Проверить максимальную настройку одновременно изгибаемых стержней и Максимальное количество дополнен обзор Гибочное устройство балки.
- Кроме того, перемещена настройка для Длины нахлеста на вкладке Сварка 3.

В Конфигурациях для прихваченной арматуры это касается настройки в заголовке Гибочные формы, Основная арматура. Перекрытие, Основная арматура Стена, Каркасы из хомутов, а также структурные сетки.

- Здесь в заголовке Гибочные формы на вкладке Общее1 переименована предыдущая опция Определение запретных зон на Определение запретных зон для устройства однопроволочной гибки.
- Кроме того, в заголовке Гибочные формы на вкладках Запретные зоны для 90°-стержней, а также Запретные зоны для 0° стержней текст Зона X заменен на Зона X для устройства однопроволочной гибки (с X = 1, 2 и 3), а текст Ширина запретной области - на Ширина запретной зоны.
- На вкладках Запретные области заголовок Основная арматура Перекрытие, Основная арматура Стена, Каркасы из хомутов, а также структурные сетки дополнен текст указания Определенные здесь запретные области всегда относятся ко всей сетке в дополнение к запретным зонам для отдельного стержня. С помощью этих общих запретных областей определенные участки на сетке могут быть свободны от стержней., таким образом, чтобы разница между запретными зонами стала более очевидной.

### Переработка страницы "Отображение" в каталогах

В пункте **Вяди Каталоги, Общее** заново упорядочены и дополнены в Каталоге классов бетона, Каталоге изоляционных материалов и Каталоге блоков/плитки записи для Отображения линий на вкладке Отображение.

Сначала три поля опций для Отображения линий (соответственно общей настройке, Настройки из элемента-донора и собственное определение) объединены в диалоге выбора, а диалоги выбора для Пера, Типа линии и Цвета расположены под ним вертикально, чтобы получить больше места в диалоге.

Указание: Это изменение также было внесено в каталог решетчатых каркасов. Однако следующие расширения диалогов касаются только Каталога классов бетона, Каталога изоляционного материала и Каталога блоков/плитки.

Среди трех диалогов выбора для Пера, Типа линии и Цвета расположена новая четвертая кнопка Слой для выбора слоя соответствующего материала.

Новая кнопка доступна к выбору, как и предыдущие три диалоги выбора, только при настройке Отображение линий = собственное определение.

- При настройке слоя **Стандарт** слой задается для бетона, изоляции или блоков/плитки, как и раньше. Настройки для Пера, Типа линии и Цвета могут настраиваться произвольно.
- Если выбрать другой слой, чем Стандарт, то флажок для Пера из слоя, Типа линии из слоя und Цвета из слоя разблокируется и, при необходимости, можно их активировать.

Если один или несколько флажков активированы, выделение блокируется для Пера и/или Типа линии и/или Цвета и описывается настройкой выбранного слоя.

Указание: Если один или несколько флажков уже активированы при выборе слоя, диалоговые окна выбора для Пера и/или Типа линии и/или Цвета срезу блокируются и переписываются настройками нового выбранного слоя.

Нажатие кнопки для Слоя открывает диалоговое окно Выбрать слой. Здесь всегда можно выбрать только один слой. После подтверждения диалогового окна через OK, Краткое имя выбранного слоя отображается на кнопке для Слоя.

Для поиска слоя в диалоговом окне Выбрать слой доступна кнопка Найти запись каталога. В поддиалоге Найти запись каталога определите искомую запись в поле для найти по и настройте, при необходимости, например, следует ли точно различать заглавные и строчные буквы, активировав опцию точный поиск. При подтверждении диалогового окна будет выполнен поиск определенного текста, начиная от выделенной строки. При этом первым всегда проверяется столбец Полное имя. Если запись здесь не найдена, то выполняется поиск в столбце Краткое имя, а если искомая запись не найдена в этом столбце, то проводится поиск в столбце № слоя.

Если найдена подходящая запись, соответствующая строка помечается. Если нужная запись не найдена, снова выберите кнопку Найти запись каталога. Последний текст поиска все еще введен, и можно сразу подтвердить выбор в диалоговом окне. Следующая запись выделяется. Если в трех проверяемых столбцах не найдена соответствующая запись, выбор остается без изменений.

Благодаря этому расширению диалогового окна, можно, например, укладывать элементы или слои, в зависимости от класса бетона, на отдельный слой или изоляционный материал и блоки/плитку, в зависимости от выбранного материала, на отдельный слой и по желанию, для отображения слоев применить шаблоны слоя.

### Удален ввод кода ID в каталогах

В пункте В Каталоги в Каталоге классов бетона, Каталоге классов стали, Каталоге диаметров, Каталоге решетчатых каркасов, Каталоге сеток и Каталоге закладных деталей на вкладке Общее удалена запись для Код (ID) (= номер ссылки, требуемый некоторыми системами управления [IF-генераторы] в функции Планирование производства, связанной с версией Allplan 2023).

### Дальнейшие настройки Каталогов, Конфигураций для США

Использование американских единиц (футы, дюймы) стало возможным в дальнейших **ВЭ каталогах и Женофигурациях**.

Таким образом, для Сборной стены (iWall) можно произвести настройки в Каталоге типов арматуры, а для конфигураций Арматуры отдельных типов стены или большинство настроек - в Каталоге закладных деталей в американских единицах (футы, дюймы). В Каталоге компоновок добавлены отсутствующие настройки.

## Чертеж изделия

#### Каталог компоновок

#### Избранное в каталоге компоновок

В каталоге компоновок теперь можно сохранить существующие настройки для отдельных элементов (лист, вид, разрез и т.д.) чертежа изделия и затем загрузить их снова. Это позволяет создавать или редактировать новые компоновки быстрее, чем раньше.

Для этого в пункте **ВЭ Каталоги, Общее** в пункте **Каталог компоновок** дополнены

- настройки отдельных определений для компоновки, таких как Свойства для Чертежа изделия, Листа, Вида - Параллельная проекция, Вид арматуры - Параллельная проекция и т.д., а также
- общие настройки в пункте Общее, как Свойства для Групп простановки размеров,..., Символы для атрибутов опалубки или iTrigger

для сохранения текущих настроек В<sup>С</sup> Сохранить как Избранное или для загрузки настроек 3агрузить Избранное.

Указание: При сохранении всегда сохраняются все настройки всех реестров отдельных определений. При загрузке убедитесь, что содержимое отдельных реестров может быть разным для разных типов элементов Перекрытие, Стена, Конструктивный сборный элемент и Сборный элемент. После загрузки избранного проверьте настройки, и при необходимости, согласуйте их с текущим типом элемента!

Кроме того, в поддиалогах для

- табличного ввода Индекса размерной линии (напр., в пункте Общее, Размерные линии, Группы простановки размеров, в Текстах для закладных деталей и т.д..),
- Символов для атрибутов опалубки (в пункте Общее, Символы, Символы для атрибутов опалубки),
- Выбора размера рамки (в пункте Размер рамки при настройке Автовыбор для Размера рамки на вкладке Лист, в свойствах листа).
- настроек для Слоя в пункте Содержимое "Сторона" на вкладке Таблица, если для Содержимого этой Таблицы на чертеже изделия выбрана настройка Отдельные слои,
- настроек для Слоя в пункте Отображение, если для Опалубки на вкладке Опалубка/Отображение в свойствах вида/разреза выбрана настройка Отдельные слои, а также
- настроек для Слоя в пункте Геометрия, если для Простановка размеров Край плиты на вкладке Простановка размеров в свойствах вида/разреза выбрана настройка проставлять размеры отдельно,

настроек для ЕТ Сохранить как Избранное и затем их снова считать через Загрузить Избранное.

#### Новая опция для простановки размеров пустот в стенах на чертеже изделия

Пустоты у элементов массивной стены и стены-сэндвич,

установленные с помощью Разбиения стены на элементы (iWall) в пункте 2 Основная арматура,... На вкладке Пустоты, раньше можно было образмерить только вместе с Проемами, Углублениями или активировав опцию Специальная простановка размеров Пустоты отдельно на собственных размерных линиях. Если включить опцию простановки размеров на собственных размерных линиях, то можно лишь установить, следует ли проставить размеры пустотам совместно или отдельно, и следует ли проставить размеры Точкам Мин-Макс или Центру тяжести.

Возможности для определения размеров пустот были расширены при включении опции Специальная простановка размеров Пустоты. Добавлена, во-первых, новая опция Простановка размеров с параметрами Нет, Горизонтально, Вертикально и Горизонт+вертик, с помощью которой можно задать, что пустотам не нужно проставлять размеры совсем, или что они должны быть образмерены только горизонтально, только вертикально или в обоих направлениях.

### Опция для поворота текста для абсолютных размерных линий на чертеже изделия

В Каталоге компоновок теперь на вкладке Размерные линии в Свойствах вида или разреза на чертеже изделия - вместо фиксированной опции Повернуть тексты на 90° Размерная линия абсолютно = Да/Нет - для опции Повернуть тексты абсолютных размерных линий можно ввести любой угол между 0° и 90°. Тогда текст поворачивается соответствующим образом.

#### Опция "Отображать элементы поверхности пересечения архитектурных элементов" в каталоге компоновок

В каталоге компоновок в пункте **ВА** Каталоги, Общее в Свойствах разреза на вкладке Опалубка/Отображение добавлена опция Отображать элементы поверхности пересечения архитектурных элементов. Эта опция отображается только для разреза с настройкой Каркас для Отображения.

С помощью этой опции теперь можно отображать поверхности разреза архитектурных элементов и 3D-тел, которым назначено отображение поверхности, сразу при создании чертежа изделия с или без элементов поверхности.

#### Отображение видимых краев в каталоге компоновок

Для достижения единообразной процедуры между автоматически и вручную создаваемыми видами и разрезами в Каталоге компоновок в пункте **Ва Каталоги, Общее** в Свойствах вида или разреза на вкладке Опалубка/Отображение в группе Края видов добавлена опция Отображать.

Если она отключена, то опция Скрытые края и все другие варианты настроек группы Края видов скрываются.

Указание: Тогда для разреза отображается только передняя поверхность разреза, а для вида скрывается полное тело вида (опалубка), и отображается только арматура и/или закладные детали без тела опалубки.

#### Линия-выноска для номера позиции закладных деталей в каталоге компоновок

Теперь для видов и разрезов в чертеже изделия в пункте Каталоги, Общее в Каталоге компоновок на вкладке Тексты в пункте Номер позиции Закладные детали можно настроить, нужно или нет создавать указатели между надписью и закладной деталью для большей наглядности.

Для создания этих указателей выделите сначала новую опцию Линия-выноска. Затем задайте расстояние между текстом для номера позиции и закладной деталью в пункте Расстояние текста. Тогда текст позиции чертится с заданным размером, перпендикулярно закладной детали, со смещением от нее.

После этого можно указать, должен ли указатель иметь Начальный символ и/или Конечный символ. Для этого активируйте соответствующий флажок. Начало всегда находится на тексте позиции, конец - на закладной детали.

Если выбран один из флажков, можно также установить Тип начального символа/Тип конечного символа и Высоту начального символа/Высоту конечного символа.

#### Отображение только видимых закладных деталей в чертеже изделия

В пункте В Каталоги, Общее в Каталоге компоновок для Вид -Параллельная проекция, Вид арматуры - Параллельная проекция, Вид - Изометрия, а также Разрез на вкладке Опалубка/Отображение с новой опцией только видимые для Отображать закладные детали теперь доступен новый вариант отображения закладных деталей.

Если установлена эта новая опция, отображаются только те закладные детали, которые расположены на краю опалубки, которые также видны в виде или разрезе. Закладная деталь должна выступать из элемента или находиться точно на соответствующем краю/поверхности опалубки.

#### Индекс размерной цепи для арматуры в каталоге компоновок

Как раньше только для закладных деталей, теперь в каталоге компоновок в пункте **ВЭ Каталоги, Общее** в Свойствах вида или разреза на вкладке Опалубка/Отображение, для арматуры (стержни и/или сетки) доступна опция Отображать арматуру.

Теперь здесь можно настроить для размещений стержней или сеток, должны ли они отображаться или нет. Для этого, как и для закладных деталей, доступны опции Все, Только эти или Не эти.

Кроме того, в каталоге компоновок добавлена в пункте **ВЭ Каталоги**, Общее в Свойствах

- вида или разреза на вкладке Тексты опция Надписать добавочную арматуру и/или
- вида или разреза на вкладке Простановка размеров опция Проставить размеры добавочной арматуры и/или
- таблицы на вкладке Разделы I для дополнительных стержней опция Отображать арматуру

с опциями Все, Только эти или Не эти.

Требуемый индекс размерной линии для опций Только эти или Не эти, задайте в свойствах через атрибут Индекс размерной цепи, который Вы добавляете стрежню или сетке и затем загружаете вручную соответствующим образом.

#### Выносные линии на чертеже изделия

В пункте ВЭ Каталоги, Общее в Каталоге компоновок для Вид -Параллельная проекция и для Разреза на вкладке Размерные линии добавлена новая настройка для отображения и создания выносных линий.

Во-первых, для отображения группы Параметры размерной линии в пункте Атрибуты Выносная линия добавлены новые настройки для Толщины пера, Типа линии и Цвета создаваемых выносных линий.

Кроме того, в группе Дополнительные настройки в соответствующем диалоговом окне Дополнительные настройки добавлены два столбца Выносная линия и Длина.

Сначала необходимо задать в столбце Выносная линия, что ее не нужно создавать для установленной Группы простановки размеров (= Нет), С расстоянием до базисной точки или нужно создавать с Длиной по умолчанию. В завершение задайте нужную Длину выносной линии.

- При Нет поле ввода Длина выделяется серым и ввод невозможен.
- При опции С расстоянием до базисной точки чертятся выносные линии до определенного расстояние точки (базисной точки) с проставленными размерами; расстояние задается в открытом поле для Длины.
- Если выбрана опция Длина по умолчанию, все выносные линии с фиксированной длиной, заданной в поле Длина, чертятся в направлении точек с проставленными размерами.

Указание: Учтите, что настройки для функции Фиксировать цвет и установленный Цвет для Индекса размерной линии в пункте Группы простановки размеров, в верхнем, нижнем частичном окне Общее диалогового окна для чертежа изделия, все еще имеют приоритет над настройками, сделанными здесь. Размерные линии и выносные линии тогда, если необходимо, создаются с цветами, отличающимися от стандартных!

#### Абсолютная простановка размеров точечных закладных деталей на чертеже изделия

Если для точеной закладной детали в **Каталоге, Общее** в Каталоге закладных деталей на вкладке Чертеж изделия 1

- для Поз№ установлена опция Только форзац-текст,
- а также позже в пункте Простановка размеров горизонтально и/или Простановка размеров вертикально выбрана опция Абсолютно,

теперь при абсолютной простановке размеров закладной детали на чертеже изделия форзац-слой записывается объединенно (отделяется запятой) на размерной линии при условии, что точки простановки размеров закладной детали находятся на той же высотной отметке.

### Номер позиции вручную для стержней/сеток на чертеже изделия

При редактировании частей сборных элементов на чертеже изделия, раньше могло случиться, что для локального номера позиции стержней (или сеток) было несколько полных схематичных изображений на чертеже изделия.

Предпосылкой для этого было то, что

- в Конфигурациях для соответствующего типа элемента в разделе Разбиение на элементы (стена, перекрытие) или Создание элемента (конструктивные сборные элементы) или в Каталоге типов элементов из **В. Каталогов** в разделе Определение создания элемента (сборные элементы) на вкладке Общее заголовка Чертеж изделия для Локальный номер позиции была выбрана настройка Вручную,
- что по крайней мере два идентичных стержня (или сетки) в виде в плане (схема размещения) имеют различные глобальные №Поз и
- что более поздние перекомпонованные стержни (или) сетки в чертеже изделия сначала имеют разные номера позиций и, соответственно, одно полное схематичное изображение.

Если эти стержни (или сетки) затем перекомпоновывались на чертеже изделия, то полные схематичные изображения с

идентичным номером позиции сохранялись. В настоящее время такое поведение исправлено. Теперь все полные схематичные изображения (за исключением одного) удаляются и заранее отображается предупреждение, с помощью которого можно решить, нужно ли отменить перекомпоновку и, таким образом, удаление.

Соответствующее предупреждение теперь приходит при

- перекомпоновке в виде в плане при закрытом чертеже изделия, если по крайней мере два идентичных стержня (или сетки) с разными глобальными номерами позиций в чертеже изделия имеют полное схематичное изображение с различными локальными номерами позиций. Путем перекомпоновки глобальных номеров позиций в виде необходимо удалить по меньшей мере одно полное схематичное изображение в чертеже изделия.
- Перекомпоновка локального номера позиции стержней (или сеток) с открытым чертежом изделия, если есть по крайней мере два идентичных с стержня (или сетки), у которых в виде в плане есть разные глобальные номера позиций, а в чертеже изделия разный локальный номер позиции. Путем перекомпоновки локальных номеров позиций в чертеже изделия все остальные полные схематичные изображения удаляются до одного.

### Надпись, размерные линии и схемы дополнительных стержней в сетках УСС

Надписи, размерные линии или также полные схематичные изображения стержней, которые встраиваются - с помощью **функции Дополнительные стержни Добавочная арматуры** в чертеже изделия или также на схеме размещения - в компонент сборного элемента с прихваченной арматурой и затем надписывались с помощью функций Позиционная метка или Размерная линия, позиционная метка и/или образмеривались или для которых при помощи **Вой Полное схематичное изображение** создавались схематичные изображения, сейчас сохраняются в чертеже изделия или схеме размещения, если для элемента в  $\#$ Редакторе установки для сварки сеток изменяются, копируются, перемещаются,...стержни в сетке, и функция снова закрывается.

#### Экспликации для чертежа изделия

Для приложения с Энспликацией в функции Чертеж изделия для стержня и сетки в Файле 42 Сборные элементы введены две новые экспликации 90 стержней & сеток EP, а также 91 стержень & сетка EP Компактно. Это позволяет перечислить стержни и сетки на чертеже изделия в отдельном списке совместно в одном элементе.

Кроме того, были добавлены и усовершенствованы экспликации 53 Муфты, гайки, резьба.

## Прихваченная арматура

### Группа армирования УСС

Диалоговое окно СФН Группы армирования УСС полностью переработано и дополнено. В переработанной панели теперь сначала, как и ранее, отображается область Группа армирования УСС для ввода Имени, Номера группы выполняемого Количества штук, а также Высоты продольных стержней и Завода.

Указание: Если активировать стержни при создании группы армирования УСС, которые уже принадлежит к другой группе армирования, то появится сообщение об ошибке. В сообщении вы можете увидеть, какой другой группе армирования УСС были назначены стержни.

После определения стержней, которые должны быть объединены в группу армирования, направления продольных стержней и базисного сегмента, в строке Объединить элементы области Группа армирования УСС отображается, сколько элементов назначены этой группе. Кроме того, появляются две новые области Размещения и Атрибуты.

В новой области Размещения для информации отображаются для отдельных Размещений группы армирования УСС Глобальный номер позиции, Количество, Диаметр и Расстояние размещения. Используйте кнопки Предыдущие и Следующие, чтобы просмотреть отдельные Размещения. Стержни текущего активного размещения отображаются для лучшего распознавания во всех

видах и в виде в плане в цвете просмотра выделения. Изменение параметров в панели невозможно.

Указание: Учтите, что здесь можно также активировать несколько размещений одновременно. Для этого введите номера смещений, которые нужно показать, с разделением через запятую (например, 1-5,9,12), и подтвердите ввод. Все выбранные размещения теперь будут отображаться в цвете просмотра выделения.

В дополнительной области Атрибуты теперь можно изменить и добавить определения атрибута элемента. Для этого щелкните по соответствующему атрибуту и измените его текущее значение или щелкните возле пункта Атрибуты по Другие атрибуты. В диалоговом окне Изменить атрибуты Вы можете теперь назначить группе армирования УСС новые атрибуты или изменить значение уже назначенного атрибута, как известно из функции Хизменить атрибуты.

Указание: С помощью или Показать атрибуты, защищенные от записи, Вы показываете или скрываете их для лучшего обзора.

Если Вы хотите назначить группе армирования УСС один или несколько новых атрибутов, щелкните возле пункта Атрибуты по  $\pm$ Назначить новый атрибут. В диалоговом окне Выбор атрибутов Вы можете теперь выбрать один или несколько новых атрибутов и назначить маркированным элементам. Эти выбранные дополнительно атрибуты также экспортируются в данных IFC.

Указание: В контекстном меню атрибута с помощью Вырезать Ctrl+X, Копировать Ctrl+C или Добавить Crtl+V можно редактировать атрибуты.

Кроме того, были удалены предыдущие функции для изменения в инструментальном ящике панели. Вместо этого функции

Редактор установки для сварки сеток, В. Расформировать группу(ы) армирования УСС, Группа армирования УСС Добавить/удалить стержни, Группа армирования УСС Изменить базисный сегмент и Группа армирования УСС Изменить направление продольных стержней теперь доступны непосредственно в области задач УСС Перекрытие, УСС Стена и УСС. Это означает, что до завершения соответствующей функции теперь можно редактировать последовательно различные группы армирования УСС.

Пять функций для изменения также доступны в контекстном меню группы армирования УСС!

При этом учтите, за исключением функции ВА Расформировать группу(ы) армирования УСС всегда можно изменять или отображать в редакторе У©С только одну отдельную группу армирования. Если выбрано несколько групп армирования УСС, отображается соответствующее указание.

При вводе группы армирования в диалоге ввода всегда автоматически предлагается следующий свободный Номер для группы армирования. При этом все группы армирования УСС рассматриваются на текущем активном и на всех фоновых активных файлах модели, а следующий свободный Номер выбирается как предложение.

Указание: Можно переписать предложенный, следующий свободный Номер присвоенным для другой группы армирования Номером. Когда создаются производственные данные или спецификации, четкое назначение становится невозможным и это может вызвать сообщения об ошибках или предупреждения!

Также была скорректирована надпись группы армирования УСС на чертеже изделия. Теперь всегда пишется Имя и Номер группы. Учтите, что группы с идентичными номерами и названиями, но с различными размещениями, диаметрами и т.д. больше не получают суффикс (например, 1-й или 2-й и т.д.). Для них также теперь всегда пишется Имя и Номер группы.

Группу армирования УСС можно дальше изменять через панель Свойства. Здесь нет отдельной функции для изменения. Можно изменить Имя, Номер и Количество штук в области Группа армирования УСС, а также часть показанных значений в области Атрибуты.

### Улучшение алгоритма УСС для расширения сетки

Для расширений сетки поперек направления производства, т.е. Добавляются новые продольные стержни, первый поперечный стержень в более широкой области сетки, как правило, расширялся до такой степени, что он мог быть приварен к ранее существующим продольным стержням. В результате сетка больше не могла удерживаться и перевозиться в чистоте во время транспортировки, так как захватом грейфера можно было удерживать сетку только с одной стороны.

Таким образом, теперь в заголовке Растр - Стержни на вкладке 90° стержни 3 в Конфигурациях, Общее, прихваченная арматура добавлена новая настройка Удлинить стержень при расширении сетки через всю ширину. Активируя новую настройку, можно избежать этой «нечистой» транспортировки. Тогда приваренный стержень направляется через всю ширину сетки.

У настройках для Удлинить стержень при расширении сетки через всю ширину есть опции Нет (настройка по умолчанию из соображений совместимости), В направлении производства, Против направления производства, а также В обоих направлениях. Последняя опция В обоих направлениях целесообразна тогда, когда направление производства сетки при черчении еще не определено и сетку, при необходимости, можно повернуть на заводе при производстве.

Это расширение поперечных стержней по всей ширине сетки может происходить, в зависимости от настройки, как в конце и/ или начале сетки, так и внутри (при расширении сетки).

Если поперечный стержень, например из-за запретных зон, нельзя удлинить, то он остается свободным стержнем и отмечается сообщением Стержень слишком короткий для транспортировки сетки при производстве. Это требует ручного вмешательства.

### Расширение для минимальной длины стержня 0° в алгоритме УСС

Для 0°-стержней теперь можно дополнительно проверить минимальную длину последнего стержня, начиная с 1-й точки пересечения с 90°-стержнями.

Для этого активируйте в Конфигурациях, Общее, прихваченная арматура, Растр – Стержни, на вкладке 0°-стержни 2, новый флажок для Мин. длины последнего стержня, от 1-й точки пересечения и установите нужный Допуск.

Эта новая опция, как и опция + текущий выступ спереди, возможна как при настройке Мин. длина (прямой стержень, обычная ситуация), так и при выделении опции Собственная мин. длина для последнего стержня по линии схода.

Указание: Новые опции всегда требуют создания монтажных стержней! Поэтому, исследование прерывается, если в Конфигурациях, Общее, прихваченная арматура, Монтажные стержни на вкладке Общее для Создать монтажные стержни установлена другая опция, нежели 0° и 90°. Затем стержни рассматриваются только в соответствии с обычными правилами для минимальной длины и, если необходимо, расширяются, и выводится сообщение.

Дополнительное удлинение стержня анализируется только для опции с одной стороны и с обеих сторон в разделе Удлинить стержни до Мин. длины. В обоих случаях последние стержни всегда расширяются в направлении разбиения на элементы! При выборе Нет, а также Нет – свободные стержни новая опция не учитывается.

Кроме того, опция Мин. длина последнего стержня от 1-й точки пересечения в основном анализируется только тогда, когда для 90° стержней выключено использование растра! При включении опции Использовать растр на вкладке 90°-стержни 1 расчет не проводится и выдается сообщение!

• Если отключена опция Мин. длина последнего стержня от 1-й точки пересечения (= Нет), настройка по умолчанию из соображений совместимости), то предыдущий расчет (без изменений программой) проводится без расширения (P = направление производства, A, E= начало и конец сетки).

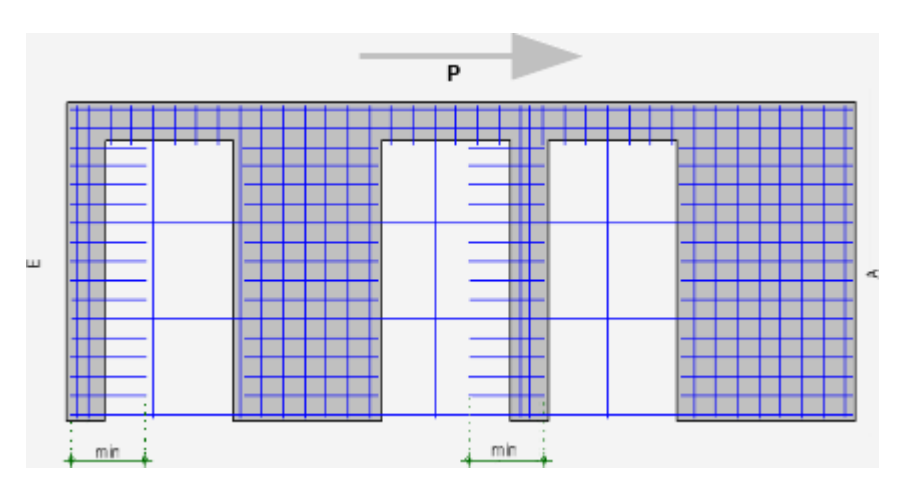

• Если включена опция Мин. длина последнего стержня от 1-й точки пересечения (= Да), то новый расчет, описанный далее, проводится с учетом установленного Допуска, и, если необходимо, приваривается дополнительный стержень (P = направление производства, A, E= начало и конец сетки, Отдельно = дополнительный 90°-стержень).

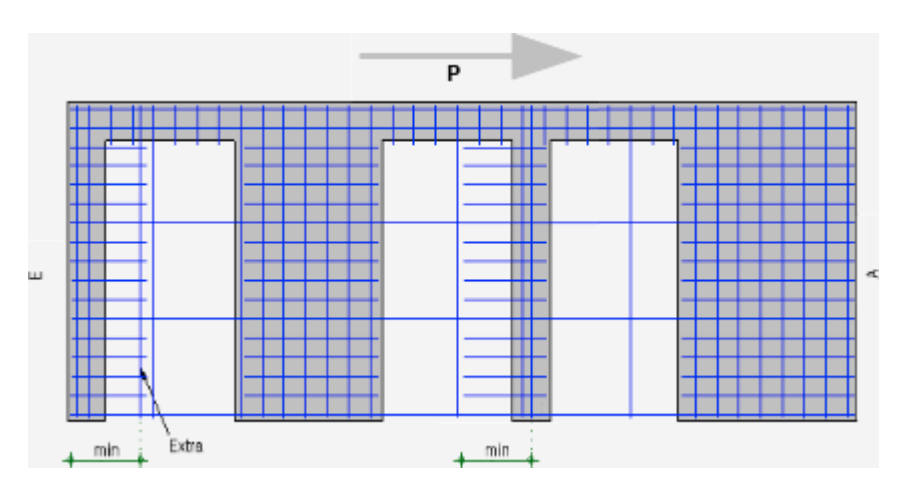

Указание: Для каждого стержня при минимальной длине всегда проверяются различные опции для мин. Длины - в зависимости от ситуации с установкой (обычная ситуация, последний стержень в линии схода, последний стержень от 1-й точки пересечения) на вкладке 0°-стержни 2. При расчете всегда устанавливается минимальный выступ Мин. спереди для 0°-стержней из Каталога диаметров, поскольку речь всегда идет о последнем встроенном

стержне. В случае необходимости различают между Изогнутым стержнем или Прямым стержнем, так как здесь возможны различные записи в Каталоге диаметров.

При расчете стержней, которые при необходимости будут расширены, используется следующая процедура:

- Во-первых, рассматриваемый 0°-стержень удлиняется на установленную Мин. длину последнего стержня от 1-й точки пересечения+ Допуск.
- В завершение проверяется пересечение монтажного стержня в 90° поперечном направления в области допусков.
	- Если это подтверждается (или стержень находится в 90° направлении точно на месте Мин. длины последнего стержня от 1-й точки пересечения+ допуск), можно использовать этот стержень в поперечном направлении.

Перед пересекающимся 90°-стержнем тогда нужно прибавить определяющий минимальный выступ спереди Мин. спереди из каталога диаметров для Изогнутого стержня или для Прямого стержня.

- Если 90°-стержня нет в этой области Допуска, то стержень удлиняется на Мин. длину последнего стержня от 1-й точки пересечения + с минимальным выступом Мин. спереди для Изогнутого стержня или Прямого стержня из Каталога диаметров и создается дополнительный, новый монтажный стержень.
#### Расширены кнопки для видимости закладных деталей в редакторе УСС

Ранее при показе сетки прихваченной арматуры с помощью Редактора установки для сварки сеток можно было показать или скрыть только закладные детали, которые касались стержней рассматриваемой арматуры (Резать закладные детали = Нет) и/или разрезали их (Резать закладные детали = Да).

Теперь это расширено так, что даже закладные детали, которые находятся вне рассматриваемой сетки и не касаются ее (Резать закладные детали вне стержней = Нет) und (Резать закладные детали = Да), могут отображаться в редакторе УСС.

Однако в случае закладных деталей, которые находятся за пределами рассматриваемой сетки, всегда отображаются только закладные детали, находящиеся на соответствующей стороне рассматриваемого элемента. Закладные детали с обеих сторон элемента могут отображаться с обеих сторон.

#### Номера позиций и имена сеток УСС в конструировании

При создании сеток с помощь Отдельное размещение,  $\Box$ Размещение в области, НАР Надопорное армирование и Н Армирование краев или изменении с помощью Изменить позицию, И Изменить геометрию размещения или ЩЕ Изменить параметры размещения можно определить как номер позиции в пункте Номер, так и Имя для отдельной сетки или сеток размещения.

Это Имя и Номер записываются тогда на отдельной сетке. Как для групп армирования, созданных при помощи функции ГФ Группа армирования УСС, при создании всегда предлагается следующий свободный Номер Можно переписать предложенный, следующий свободный Номер присвоенным для другой сетки Номером. Когда создаются производственные данные или спецификации, четкое назначение становится невозможным и это может вызвать сообщения об ошибках или предупреждения!

#### Позиционные метки и размерные линии для прихваченной арматуры

Позиционные метки прихваченной арматуры, созданные при помощи функции **Позиционная метка** или Размерная линия, позиционная метка, ранее удалялись после изменения стержней сеток с помощью функции **Щ Редактор установки для сварки сеток**.

Здесь внесены изменения таким образом, что ранее вставленная надпись или простановка размеров стержней сохраняются на чертеже изделия даже тогда, когда диаметр или длина стержня изменяются или размещение переносится на другую позицию.

Указание: Позиционная метка и размерная линия при этом не изменяются в их положении.

Также, ранее созданная позиционная метка или размерная линия для арматуры остаются без изменений, если стержни объединяются в одну Группу армирования УСС.

#### Улучшено применение функция Редактор установки для сварки сеток

Ранее нужно выло выбирать функции

- **ВИ** Редактор установки для сварки сеток области задач УСС или Редактор установки для сварки сеток области задач УСС Перекрытие или УСС Стена и
- Редактор установки для сварки сеток, для сеток УСС, созданных при помощи функций <sup>1</sup> Отдельное размещение, <sup>1</sup> Размещение в области, НАР Надопорное армирование или **ШШ** Армирование краев области задач Сетки в задаче Арматура,

всегда в соответствующей области задач, где была создана сетка УСС!

Теперь это было улучшено. Теперь можно выбрать функцию Редактор установки для сварки сеток в любой области задач и активировать любую арматуру УСС. Затем, если были активированы несколько сеток УСС из разных областей задач, отображается диалог выбора Редактор УСС, где можно выбрать, должна ли отображаться Прихваченная основная арматура или Прихваченная дополнительная сетка или Прихваченная группа армирования.

Указание: В редакторе может отображаться только отдельная Прихваченная группа армирования. Несколько групп армирования не могут быть активированы самостоятельно или вместе с другой арматурой УСС!

#### Новая опция для каркасов из хомутов УСС

В Конфигурациях в пункте Общее, прихваченная арматура на вкладке Общее в заголовке Каркасы из хомутов доступна новая настройка минимального расстояния до края.

Введенное здесь значение учитывается при создании каркаса из хомутов и сохраняется без пересекающихся стержней. Значение всегда измеряется от внешнего края в месте изгиба гнутого стержня (например, хомут).

### Сборное перекрытие

#### Возможность установления дополнительной арматуры в перекрытиях с обеих сторон

В функции Добавочная арматура доступен вариант ввода Дс обеих сторон теперь и для  $\Psi$  Дополнительных стержней и для  $\Psi$ Дополнительные сетки.

#### Кнопка "Использовать каркасы" доступна также для прихваченной арматуры

В диалоговом окне ввода Параметров арматуры для перекрытий, на вкладке Общее, во время настройки прихваченной арматуры с помощью опций произвольно или по типу арматуры, флажки для

- Использовать каркасы активированы и могут быть включены или выключены,
- Использовать сетки деактивированы и не доступны для выбора, а также
- Использовать стержни активированы и не доступны для выбора.

#### Создание профиля для доборных плит на краю размещения массивных перекрытий

При разбиении на элементы и изменении доборные плиты на краю размещения раньше не могли получить профиль на опоре в направлении напряжения (= продольная сторона), если Вы не активировали опору и затем не произвели в соответствующем диалоговом окне Опора на вкладке Опора настройки для Профиля.

Здесь внесены изменения таким образом, что профиль доборной плиты на краю можно определить без выбора диалогового окна. Для этого в пункте **Свойства, Профилирование** в диалоговом окне для Параметров профиля в настройках для Продольного профиля добавлен флажок Профиль у доборной плиты на краю = Да/Нет. Если этот новый флажок включен, то профиль у доборной плиты на краю создается с тем же профилем, что и другие профили продольной стороны.

Тогда опция Профиль в группе Опора на каталожной карточке Опора в поддиалоге для опоры автоматически устанавливается как активная и заимствуется выбранный профиль. Если Вы хотите изменить профиль на краю, вам все равно придется нажать на опору и, при необходимости, изменить профиль в диалоге Опора.

Чтобы деактивировать профиль для доборной плиты на краю, можно отключить либо элемент управления в диалоговом окне Параметры профиля, либо опцию Профиль в диалоговом окне Изменить опору.

Указание: В Конфигурациях в пункте Программы перекрытия, Массивное перекрытие, Разбиение на элементы в заголовке Профили - для настройки по умолчанию автоматического создания профилей на краю размещения - добавлена дополнительная опция Профиль для доборных плит на краю размещения = Да/Нет.

#### Избранное для углубления

Избранное для функций Углубления в области задач Сборное перекрытие теперь совместимо с Избранным для углублений, которое было сохранено через функцию Углубление, проем в перекрытии, плите в области задач Строительные конструкции.

Учтите, что существующее Избранное больше не может использоваться для функции Углубления из предыдущих версий Allplan. Создайте Избранное заново. В качестве альтернативы можно также редактировать существующее Избранное и изменять его таким образом, чтобы можно было использовать его далее. В случае вопросов, пожалуйста, обращайтесь к Вашему специалисту по продажам или в нашу службу технической поддержки в Пух, Австрия.

### Сборная стена

Улучшения при создании iWalls со слегка наклонными плоскостями на ВК и НК

> Улучшения при создании сборных стен со скосами на верхнем и нижнем краю, созданных при помощи П. Разбиения стены на элементы (iWall), в случае слегка наклонных плоскостей.

#### Защитный слой бетона на профилях швов для соединений iWall

Указание: Следующее пояснение для измененной настройки согнутых стержней на  $\overline{\Phi}$ : Соединениях и  $\overline{\Phi}$ : Делениях действует только для соединений и делений с новой активированной опцией Боков. защитный слой бетона для гибочной формы, где есть выгнутые стержни.

На стене (iWall) у швов с профилем (напр., заливочные швы), созданных при помощи  $\mathbb{D}$ : Соединения и  $\mathbb{D}$ : Деления, находятся согнутые стержни, которые, при необходимости, попадают в область шва, в соединение, так как для соответствующего сегмента стержня гибочной формы не проводится контрольная проверка защитного слоя бетона. В пункте 2- Основная арматура,... на вкладке Основная арматура установленный Защитный слой бетона сбоку арматурного блока (= A на следующем рисунке) в основном исследуется дополнительно только в плоскости прямой, не изогнутой сетки.

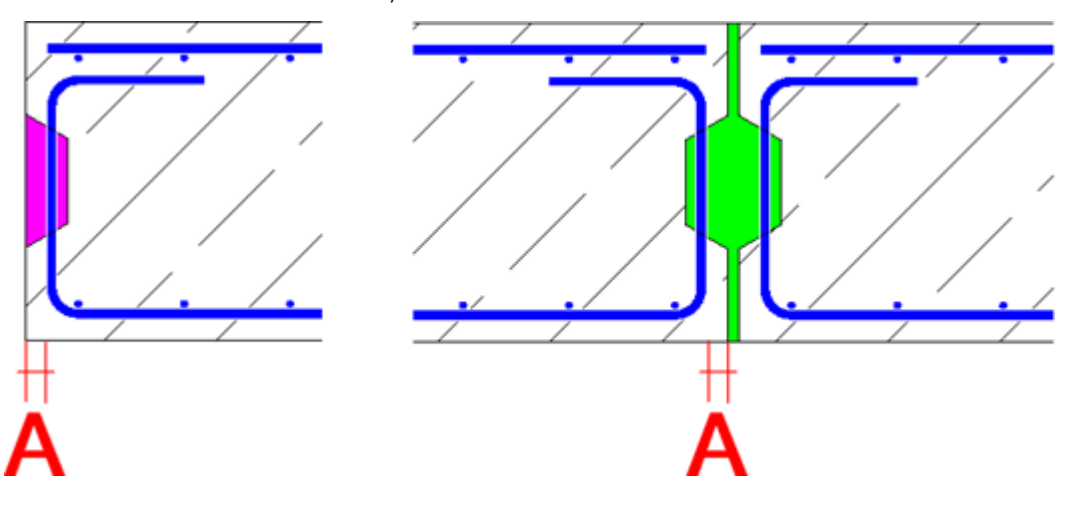

В настоящее время это изменено таким образом, что в пункте  $\mathbb{Z}$ : Основная арматура,... на вкладке Основная арматура установленный Защитный слой бетона арматурного блока (= A на следующем рисунке) в области гибочной формы может быть включен при проверке защитного слоя бетона сбоку, а стержни, при необходимости, укорачиваются, если гибочная форма попадает в профиль.

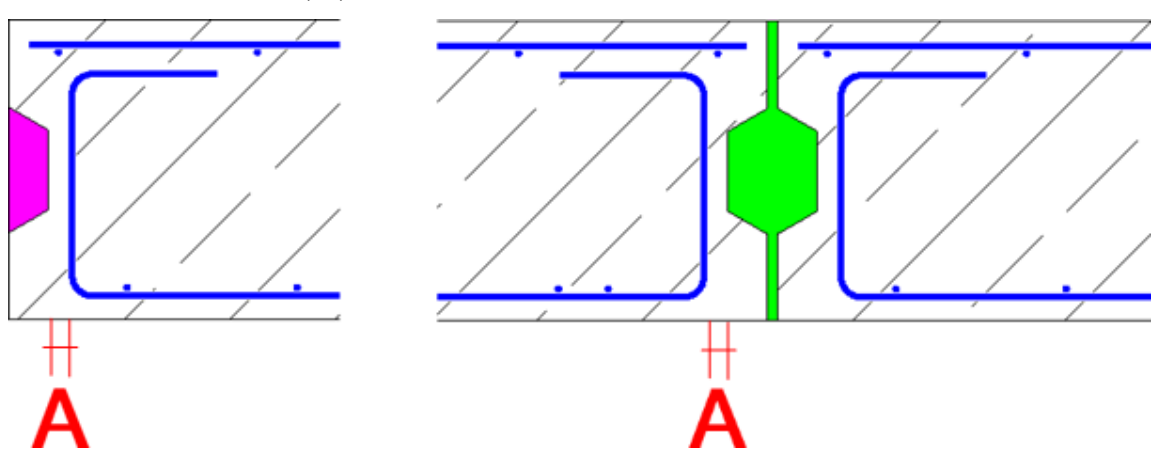

#### Для этого необходимо

активировать в диалоговых окнах  $\overline{\Phi}$ : Соединения и  $\overline{\Phi}$ : Делениядобавленную опцию Боков. защитный слой бетона для гибочной формы и определить нужный Защитный слой бетона сбоку (= B у соединений или C - у делений на следующем рисунке). Затем можно, например, задать разные защитные слои бетона сбоку для соединений с углами, окончаний стен или обязательные и разделительные швы. Если арматура должна находиться в области швов, то здесь Вы также можете определить отрицательные значения для защитного слоя бетона сбоку!

Указание: Для соединений, независимо от стен, участвующих в соединении, в диалоговом окне можно ввести только одно значение! Оно будет относится ко всем задействованным гибочным формам.

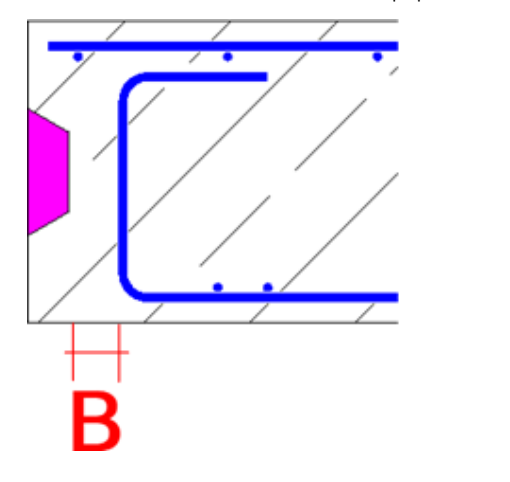

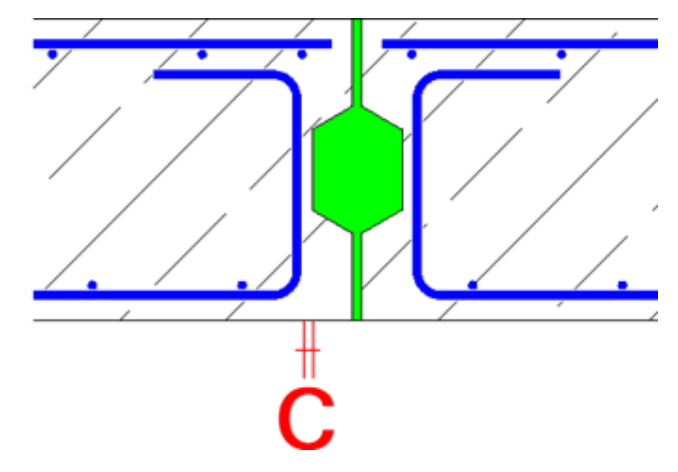

Если флажок не установлен, или если речь идет о стержне без гибочной формы, то, как правило, учитывается единый, заданный в

пункте  $\mathbb{Z}$  Основная арматура,... на вкладке Основная арматура, Защитный слой бетона сбоку. Из соображений совместимости это стандартный параметр соответствующих соединений.

Пожалуйста, учтите, что для укорочения/удлинения слоя на нижнем и верхнем краю элемента действуют следующие правила:

- Для укорочения слоя на нижнем или верхнем краю применяется расчет, описанный выше.
- Для удлинения слоя на нижнему или верхнему краю используется более ранний расчет защитного слоя бетона сбоку. То есть, в пункте  $\mathbb{Z}$ : Основная арматура,... на вкладке Основная арматура установленный Защитный слой бетона сбоку арматурного блока в основном исследуется дополнительно только в плоскости прямой, не изогнутой сетки!
- Если для разбиения на элементы установлено изменение слоя на нижнем или верхнем краю, а Вы изменяете эту настройку для отдельных сборных элементов (не размещение!), то для измененных сборных элементов возвращается предыдущий расчет защитного слоя бетона сбоку. Это касается как укорочения, так и для удлинения слоя.

Указание: В Избранном для <sup>П</sup>: Соединений и <sup>П</sup>: Делений также доступны новые, дополнительные параметры ввода опции Боков. защитный слой бетона для гибочной формы. Настройки можно сохранить или загрузить при помощи функции ЕТ Сохранить как Избранное или Загрузить Избранное. Тем не менее, существующее Избранное, при необходимости, можно скорректировать один раз и и снова сохранить!

#### Алгоритм для Schöck Isolink пересмотрен для iWall

Компания Schöck Bauteile GmbH представила новый алгоритм расчета соединительных элементов Schöck Isolink для соединения оболочек многослойных стен.

Теперь можно рассчитать также термостены и стены-сэндвич, у которых находится Оболочка 1 или Основание опалубки на или Сторона = Невидимая. Ранее расчет соответствующих элементов со сменной стороной производства был невозможен.

#### Новый алгоритм фирмы Green Code Gmbh для расчета соединительных элементов для iWall

Для созданных при помощи функции **И. Разбиение стены на** элементы (iWall) стен с типом Стена-сэндвич и Термостена, при Расчете соединительных элементов для 2- Основной арматуры,..., добавлен новый алгоритм для расчета штифтов (GC Pins) фирмы Green Code GmbH.

Для выбора этого нового варианта в панели 2- Основная арматура,... на вкладке Решетчатые каркасы, соединительные элементы после выбора опции Соединительные элементы для параметра Тип соединения выберите новый вариант GreenCode в пункте Расчет соединительных элементов.

Указание: Учтите, пожалуйста, что ответственность за результаты расчета и поддержку новой опции GreenCode лежит на компании Green Code GmbH.

При выборе варианта GreenCode сначала следует задать опирание внешней оболочки. Если выбрано Поддержанный, то в соединении можно настроить еще одну закладную деталь для горизонтального анкера. Если же выбрано Свободно висящий, то можно дополнительно настроить закладную деталь для диагонального анкера.

В соединении следует расположить закладные детали для анкеров. При этом как обычно для выбора предлагаются следующие параметры:

- ЗД из = Бюро, Проект, Личная, каталог производителей и Каталог артикулов или из Библиотека
- Файл и Запись для Бюро, Проект, Личная и т.д., или
- Каталог, Класс, Подкласс, а также Артикул для Каталога производителей или Каталога артикулов или
- закладная деталь из Библиотеки.

С помощью кнопки ... для Другие параметры открывается разработанный полностью компанией Green Code GmbH поддиалог, в котором Вы производите соответствующие настройки.

Заданные в поддиалоге параметры, также как прочие вводимые значения сохраняются у разбиения стены на элементы и также на отдельном элементе стены и доступны для более поздних изменений.

Указание: Не забудьте создать для штифтов (GC Pins) запись в Каталоге закладных деталей в пункте **ВЭ Каталоги, Общее, если Вы** хотите передать данные для соединительных элементов на производство. Для создания записи можно ориентироваться на запись для соединительных элементов Isolink от компании Schöck

#### Улучшен алгоритм четного/нечетного и нечетного распределения соединительных элементов для iWall

Для сборных стен, созданных при помощи  $\mathcal{R}$  Разбиения стены на элементы (iWall), в разделе 2- Основная арматура,... улучшены алгоритмы для вариантов Растр с четным/нечетным количеством осей и Растр с нечетным количеством осей для расчета соединительных элементов. Сейчас здесь также можно рассчитать элементы, в которых установлены три соединительных элемента с минимальным горизонтальным и/или вертикальным межосевым расстоянием.

#### Минимальное значение для коэффициента при расчете монтажнотранспортных анкеров для iWall

Для стен, созданных при помощи **И. Разбиения стены на элементы** (iWall), введенный в разделе 2: Основная арматура,... на вкладке Транспортный анкер в разделе Метод расчета транспортных анкеров для Расчета позиции вверху по Методу 2 или Методу 3, Коэффициент сейчас должен быть больше или равно 0,05. В противном случае появится сообщение об ошибке.

#### Работа с идентичными сборными элементами для iWall

В прошлом для сборных стен, созданных при помощи П. Разбиения стены на элементы (iWall), изменения параметров на панели, а также изменения дополнительной арматуры и начерченных вручную закладных деталей переносились автоматически на другие, идентичные сборные элементы группы.

Ранее исключались

- ручные изменения основной арматуры, например, такие изменения геометрии, как удлинение или укорочение стержней, НПеремещение, X Удаление или <sup>П</sup> Копирование элементов арматуры для свободной и прихваченной арматуры,
- изменения в **Недакторе установки для сварки сеток** и изменения, которые производились с помощью функции Армирование в растре УСС для прихваченной арматуры или
- ручные изменения для автоматически рассчитанных закладных деталей - транспортных анкеров, гильз и закладных деталей для соединения слоев стены.

В одном из вышеуказанных изменений соответствующий элемент был отделен от группы идентичных сборных элементов и получил новый номер позиции.

Теперь это изменено таким образом, что вся ранее упомянутая арматура и закладные детали также передаются другим, идентичным сборным элементам в случае внесения изменений вручную.

Указание: Изменения, возникающие вследствие применения Соединений и Делений на элементе, не переносятся на другие идентичные элементы!

#### Алгоритм для создания швов в Изменить стену в виде iWall пересмотрен

Алгоритм для пересечений в углах введенных вручную вертикальных и горизонтальных швов с разным профилем швов был переработан и улучшен в Разделить элемент стены в функции Изменить стену в виде, Изменить геометрию элемента стены.

### Сборные элементы, Конструктивные сборные элементы

#### Изменение идентичных сборных элементов на основе объектов PythonPart

Идентичные сборные элементы на основании объектов PythonPart с единым номером позиции сейчас сохраняют, при изменениях объекта PythonPart и последующем подтверждении запроса Обновить одинаковые объекты PythonPart? через Да, их единый номер позиции.

#### Тела моделирования с общей 3D-геометрией и сборные элементы

3D-тело в Allplan как полигональные 3D-объекты (напр., параллелепипед, созданный при помощи 3D-тело и края с фаской) и как общие 3D-объекты (напр., созданный при помощи 3D-тело параллелепипед и скругленные края).

Установка тел моделирования на основании общих 3D-объектов в элементы, созданные с функцией Сборный элемент (с многоугольной 3D-геометрией) раньше была невозможна. Программа была расширена, так что теперь поддерживаются и эти объекты.

#### Повернуть 3D элементы сборных элементов для прямого изменения объекта

Для 3D-тел или пользовательских архитектурных элементов в случае прямого изменения объекта в Контекстной панели инструментов предлагается возможность Повернуть 3D-элементы. Эта возможность до сих пор отсутствовала для 3D-тел или пользовательских архитектурных элементов, преобразованных в

сборный элемент. Сейчас функция Повернуть 3D-элементы в Контекстной панели инструментов доступна также для сборных элементов.

#### Преобразователь SmartStair

Для лестниц, созданных с PythonPart Преобразователь SmartStair, были выполнены следующие расширения:

Для арматуры Стандартной лестницы теперь можно выбрать Избранное в качестве примера. Избранное можно загрузить

через кнопку <u>Валид Вагрузить Избранное</u> арматуры на вкладке Генератор арматуры.

- В **Каталоге типов элементов** в пункте **ВВ Каталоги, Сборный** элемент добавлена новая запись Лестница, с настройками для лестницы.
- В В Каталоге, Общее в Каталог компоновок добавлена собственная компоновка Компоновка лестницы PE.

Указание: Для других, поставляемых в Стандарте, типов элементов Колонна, МП (массивное перекрытие), СС (стенасэндвич) Вы найдете три собственных компоновки Компоновка Колонна PE, Компоновка Перекрытие PE и Компоновка 3 слойная стена PE.

• Кроме того, в Стандарте Allplan в файле 8 Надпись чертежа Вы найдете новый стиль надписи 49 Чертеж изделия - Лестница PE для надписи на чертеже изделия.

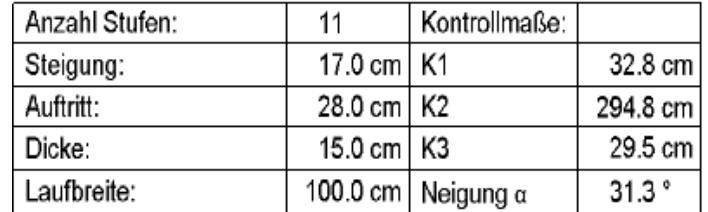

#### Изменение конструктивных сборных элементов

После совместного включения со сборными элементами и/или сборными стенами (iWalls) конструктивные сборные элементами теперь индивидуально маркируются цветом выделения при выборе в панели свойств.

До сих пор маркировались только сборные элементы и сборные стены (iWalls) отдельно цветом выделения. Конструктивные сборные элементы были отмечены либо вместе с другими элементами, либо вообще не маркировались цветом выделения.

### Штабелирование

#### Функция Штабелировать снова доступна

При наличии соответствующего права теперь снова доступна функция Штабелировать. Также снова доступны предварительные настройки в Конфигурациях в пункте Общее, Схема штабеля, а также Подготовка к работе, Штабелировать 3D.

Дополнительно к предыдущим возможностям штабелирования элементов перекрытия и стены, созданных с помощью Разбиения на элементы в задаче Сборное перекрытие, а также  $\mathcal{V}$ Разбиения стены на элементы (iWall) или **Р.** Разбиения на элементы в задаче Сборная стена, теперь можно штабелировать также Сборные элементы с Основным типом = Перекрытие и Стена.

Сборные элементы, имеющие

- Основный тип = Перекрытие, должны при этом лежать горизонтально, как элемент перекрытия, созданные при помощи **Разбиения на элементы.**
- Основный тип = Стена, должны при этом стоять вертикально, как элемент стены, созданный при помощи И. Разбиение стены на элементы (iWall) или  $\mathbb{R}$  Разбиение стены.

Указание: Пожалуйста, учтите, что функция Штабелировать не устанавливается автоматически в Строке действий. При необходимости добавьте функцию в конфигуратор Строки действий.

При использовании спецификаций штабеля с помощью Е Создать спецификацию элементов штабеля в функциях Отображения схемы размещения Перекрытие, В Отображения схемы размещения Стена и Отображения схемы размещения при одновременном включении сборных элементов типа Перекрытие, Стена и Сборный элемент

- в области задач Перекрытие перечисляются элементы перекрытия и горизонтально лежащие сборные элементы с Основным типом = Перекрытие,
- в области задач Стена элементы стены и вертикально стоящие сборные элементы с Основным типом = Стена, а также
- в области задач Сборный элемент элементы перекрытия, стены, а также горизонтально лежащие и вертикально стоящие сборные элементы с Основным типом = Перекрытие и Стена

#### Планирование производства

.

#### Переработан выбор Элементов для создания производственных данных

Ранее необходимо было заранее выбрать на панели инструментов, для каких элементов должны быть созданы производственные данные. Этот выбор больше не нужен в будущем. После выбора функции **Производственные данные/ЧПУ-генератор** Вы выбираете напрямую, без дальнейшей настройки на панели инструментов, Сборные элементы (перекрытие, стена, конструктивный сборный элемент и сборный элемент) и/или УСС арматура( Группа армирования УСС, была создана произвольная сетка УСС из области задач Сетки и УСС сетки и каркасы, созданные при помощи Закладная деталь из каталога артикулов) и/или Произвольную арматуру. Затем программа интеллектуально принимает решение, какой тип(ы) элемента был(и) выбран(ы), и генерирует производственные данные в соответствии с параметрами, заданными в конфигурациях.

В зависимости от типа данные выводятся в производственных данных соответствующим образом. Если группа армирования УСС находится в сборном элементе, она записывается в файл вместе с данными для сборного элемента.

Для лучшего различия сборных элементов ( $\Box$  = элементы перекрытия,  $\mathcal{V}$  = элементы стены,  $\mathbf{H}$  = сборные элементы и конструктивные сборные элементы) или арматуры УСС ( $\overline{\overline{G}}$  = группы армирования УСС) произвольная арматура теперь обозначается в диалоговом окне ЧПУ-генератора собственным символом  $\Box$  = произвольная арматура) в обзоре активных элементов слева внизу.

#### Вызов ЧПУ-генератора Каталог драйверов напрямую из ЧПУгенератора/Данных о выпуске продукции

Раньше можно было только открыть и изменить настройки для создания производственных данных через **ВЗ Каталоги, Подготовка** к работе, ЧПУ-генератор Каталог драйверов.

Чтобы обеспечить здесь быстрое редактирование, без обхода через **ВЭ Каталоги**, теперь, в диалоговом окне ЧПУ-генератор Allplan Precast функции **Производственные данные/ЧПУ-генератор,** добавлена кнопка **ВЭ** Редактировать каталог драйверов для ЧПУгенератора. Один щелчок по этой кнопке открывает Конфигурацию ЧПУ-генераторы для правки.

#### Коэффициент количества в производственных данных

Раньше при при указании коэффициента количества для конструктивных сборных элементов, сборных элементов или групп армирования УСС всегда создавалось ровно столько файлов PXML или Unitechnik, сколько было указано в коэффициенте количества.

Коэффициент количества для конструктивных сборных элементов можно задать в панели на вкладке Вычисление и для сборных элементов на вкладке Атрибуты. Для групп армирования УСС определяется коэффициент количества в диалоге ввода ОФ Группа армирования УСС.

Это изменено таким образом, что в пункте В Каталоги, Подготовка к работе, ЧПУ-генератор Каталог драйверов на вкладке Данные чертежа можно настроить опцию Записать коэффициент количества с настройками нет - создание нескольких файлов и да - установка коэффициента количества в файл.

В зависимости от настроек, как и раньше, файлы n записываются с коэффициентом количества = 1 или записывается один отдельный файл, в который записывается коэффициент количества n.

При перекомпоновке с опцией идентичный, например, для каждого сборного элемента с одним и тем же номером (напр., 1 Колонна Поз 1 с коэффициентом количества = 1, 1 Колонна Поз 1 с коэффициентом количества = 4 и 1 Колонна Поз 1 с коэффициентом количества = 2) записывается файл. При настройке опции нет создание нескольких файлов записываются файлы 1 + 4 + 2 = 7 с коэффициентом количества = 1. При настройке опции да - установка коэффициента количества в файл выдаются 3 файла с коэффициентом количества 1, 4 и 2.

Для Unitechnik в 1-м случае в наборе данных Slabdate, строка 8 в поле 1111 (Треб. кол-во штук) записывается количество штук = 1 и в поле 2222 (Текущ. №) - текущ. номер 1 - n. Во 2-м случае в наборе данных Slabdate, строка 8 в поле 1111 (Треб. кол-во штук) записывается количество штук n и в поле 2222 всегда стоит 0.

Для PXML в 1-м случае в записи Product при первом элементе записывается оригинальный код (ID), со 2-го элемента добавляется текущ. номер в квадратных скобках. В поле PieceCount всегда стоит 1. Во 2-м случае в поле PieceCount всегда записывается количество штук n.

Указание: Так, чтобы файлы с производственными данными не переписывали друг друга или чтобы избежать Копии... файлов, следует использовать в имени производственного файла переменную StkIdx.

#### Улучшение файла BVBS

При создании файла BVBS из ГГ. Чертежа изделия Пакетный режим, теперь поле для идентификатора n (количество стержней / сеток / комплектующих) всегда записывается с учетом идентичных позиций и удельного коэффициента.

Кроме того, сразу после завершения создания данных отображается сообщение, если экспорт был успешным или если произошла ошибка.

#### Анализ каркасов из хомутов, каркасов из сеток и групп армирования УСС в спецификациях

Раньше для В Каркасов из хомутов, НА Каркасов из сеток и **同**第 Групп армирования УСС (которые также передаются как "каркасы из хомутов") перечислялись дополнительные хомуты (дополнительные стержни), а затем хомуты или каркасы из хомутов. Связь между дополнительными или продольными стержнями и хомутами, а также каркасами из сеток не распознавались в Спецификациях отдельной плиты в Ганераторе спецификаций.

Это теперь изменено. В Каркасы из хомутов, В Каркасы из сеток и **Год Группы армирования УСС** теперь отображаются в группе. После строки с

- обозначением и номером каркаса из хомутов (напр., BK 1) или каркаса из сетки (напр., BM 1) или группы армирования УСС (напр., Поз. 1),
- диаметром и длиной хомута (только для каркасов из хомутов, напр., 8/100), а также
- длиной размещения гнутых стержней каркаса или каркаса из сетки (только для каркасов из хомутов и сетки)

всегда следуют строки

- с гнутыми стержнями каркаса (диаметр) или каркасом из сеток (тип сетки) и дополнительными хомутами (диаметр), их длиной и весом (для каркасов из хомутов и сеток) или
- продольными и поперечными стержнями (диаметр), их длиной и весом (для групп армирования УСС).

Указания: Для групп армирования УСС теперь доступны продольные и поперечные стержни вместо гнутых стержней каркаса или дополнительных хомутов. Кроме того, в спецификации объединяются дополнительные хомуты или продольные стержни одного диаметра (от длины до длины).

#### Атрибуты узлов структуры объекта в спецификациях и в ЧПУ-генераторе

Атрибуты, которые - при использовании структуры объекта назначаются элементам иерархии Участок, Конструкция, Здание и Этаж, теперь можно анализировать в спецификациях, созданных с помощью функции Ганератор спецификаций и в данных, сгенерированных при помощи Производственные данные/ЧПУ-Генератор.

Для заполнения атрибутов, поиск узлов структуры объекта всегда производится снизу вверх. Например, если структурному уровню Этаж назначен атрибут Этаж, этот атрибут выводится. Если атрибут не найден, в следующем более высоком структурном уровне проверяется, занят ли атрибут там. Если он нигде не найден, выдается, как и раньше, атрибут проекта Этаж. Можно также смешать атрибуты, например, атрибут Этаж на узле иерархии Этаж и атрибут Строительный объект на узле иерархии Здание.

Все атрибуты доступны как переменные в генераторе спецификаций. Если Вы хотите заполнить конкретно файл интерфейса, используйте все доступные для производственных данных атрибуты в файле NcDriver.iniв папке каталога (..\std\fact). В случае дальнейших вопросов, пожалуйста, обращайтесь в нашу службу технической поддержки в Пух, Австрия.

#### Отменена стандартная спецификация отдельной плиты Перекрытие 1

Для спецификаций, созданных с Генератором спецификаций, под Стандартными спецификациями для перекрытий отменена спецификация Спецификация отдельной плиты Перекрытие 1. Предыдущая спецификация Спецификация отдельной плиты Перекрытие 2 переименована в Спецификация отдельной плиты Перекрытие.

# Строительство дорог параметрическое моделирование дорожных развязок, позволяющее экономить время

Моделирование дорожных развязок уже было возможно в более ранних версиях Allplan с ограничениями. Благодаря новому решению для параметрического моделирования дорожных развязок в Allplan 2024 теперь можно легко создавать пересечение типа Т и Х. Параметрический метод позволяет в любое время скорректировать как положение точки пересечения, так и геометрию поворотов. Чертежи поперечных профилей и план местности области пересечения непосредственно вытекают из модели и могут быть легко установлены в несколько щелчков. Параметрическое моделирование дорожных развязок имеет ряд преимуществ: в дополнение к значительной экономии времени даже при изменении геометрии и повышении удобства использования, источники ошибок могут быть значительно сокращены с помощью новой функции.

## Визуализация

### Рендерер Redshift для еще более совершенного рендеринга

Создавайте идеальные рендеринги еще быстрее с рендерером Redshift от Maxon.

Интеграция нового рендерера Redshift от Maxon открывает новые возможности в представлении зданий или строительных объектов. Результаты не только гораздо быстрее достигаются, но и имеют более высокое качество, чем раньше.

Также рендерер Redshift предлагает новые возможности для дополнительных оптических эффектов: использование стереосферической линзы или объектива "рыбий глаз" теперь позволяет получать панорамные стереоскопические и полусферические изображения.

Рендеринг Redshift можно выбрать в панели Визуализация в списке Рендерер (задача Визуализировать -> область задач Поверхность, свет -> функция Построить отдельное изображение).

### "Ambient Occlusion" теперь для всех типов вида с RT\_рендером

"Ambient Occlusion" теперь также доступен для типов вида, использующих метод рендеринга RT\_рендер.

Для этого отредактируйте пользовательский тип вида, который базируется на методе рендеринга RT рендер, и включите опцию Ambient Occlusion.

### Twinmotion Direct Link - От модели BIM до опыта виртуальной реальности всего в 3 щелчка

У архитекторов возрастает потребность в ускоренных рабочих процессах 3D-проектирования и визуализация, обеспечивающих динамическое принятие решений в процессе проектирования. Новый Twinmotion Direct Link упрощает обмен данными и позволяет синхронизировать модели Allplan с Twinmotion в режиме реального времени щелчком мыши.

Twinmotion - это отдельное приложение для высокопрофессиональной визуализации в реальном времени моделей BIM и других сцен или предметов: реалистичное отображение окружающей среды, высококачественный инвентарь из библиотеки объектов, инструменты повествования для отображения различных фаз, например, сезоны или рост деревьев, а также экспорт 360-градусных видео, панорамы или режим VR. Twinmotion использует Unreal Engine (= графическая машина) от Epic Games.

Для некоммерческого использования приложение с ограниченной функциональностью доступно в виде бессрочной пробной версии. Чтобы подготовить большие модели с неограниченной функциональностью для коммерческого использования, нужна платная лицензия. Более подробную информацию можно найти на домашней странице Twinmotion или Epic Games.

Со стороны Allplan все подготовлено для прямого соединения с Twinmotion. Вам не нужен дополнительный плагин или подобное. Если Allplan и Twinmotion установлены на одном рабочем месте, можно напрямую конфигурировать соединение Allplan со стороны Twinmotion в любое время и без дополнительной подготовки. Если Allplan и Twinmotion установлены *не* на одном и том же рабочем месте, можно экспортировать данные модели из Allplan с помощью технологии Datasmith и передать их как файл в Twinmotion.

Для визуализации данных модели Allplan в Twinmotion в зависимости от конфигурации у Вас есть следующие возможности:

- Прямая синхронизация модели в Twinmotion исходя от Allplan, либо через однократное действие, либо через последовательную синхронизацию в реальном времени.
- Альтернативно: Экспорт данных модели из Allplan через технологию Datasmith. Файл передачи автоматически создается в формате.udatasmith, так что данные могут быть обработаны непосредственно Real Engine в Twinmotion.

Соответствующие функции можно найти в задаче Визуализировать - > область задач Twinmotion или в задаче Работа в команде -> область задач Экспорт.

# Генплан

### XPlanung доступен полностью

Функция XPlanung теперь доступна в полном объеме.

С помощью этой функции вы можете создать план зонирования или план использования земли с помощью уже созданных 2D-объектов в соответствии с стандартом XPlanung.

# Указатель

#### А

Абсолютная простановка размеров точечных закладных деталей на чертеже изделия, 60 Алгоритм для Schöck Isolink пересмотрен для iWall, 78 Алгоритм для создания швов в Изменить стену в виде iWall пересмотрен, 81 Анализ каркасов из хомутов, каркасов из сеток и групп армирования УСС в спецификациях, 90 Атрибуты узлов структуры объекта в спецификациях и в ЧПУ-генераторе, 90

#### В

Вес поверхностей в iWall, сборных элементах и конструкционных сборных элементах, 37 Возможность установления дополнительной арматуры в перекрытиях с обеих сторон, 72 Вызов ЧПУ-генератора Каталог драйверов напрямую из ЧПУ-

генератора/Данных о выпуске продукции, 87

Выносные линии на чертеже изделия, 59

#### Г

Группа армирования УСС, 62

#### Д

Дальнейшие настройки Каталогов, Конфигураций для США, 53

Дополнительные столбцы в таблице для Ассистента MEP, 32

Дополнительный текст номера позиции как критерий для групп сборных элементов, 34

#### З

Закладные детали в Библиотеке, 39 Защитный слой бетона на профилях швов для соединений iWall, 75

#### И

Избранное в каталоге компоновок, 54 Избранное для углубления, 73 Изменение идентичных сборных элементов на основе объектов PythonPart, 82 Изменение конструктивных сборных элементов, 84 Изменения в каталоге классов стали, диаметров и сеток, 45 Изменения в Каталоге решетчатых каркасов, 49 Изменения в функции резервного копирования, 43 Индекс размерной цепи для арматуры в каталоге компоновок, 58

#### К

Каталог компоновок, 54 Каталоги и конфигурации, 43 Кнопка, 72 Коэффициент количества в производственных данных, 88

#### Л

Линия-выноска для номера позиции Закладные детали, 57

#### М

Минимальное значение для коэффициента при расчете

монтажно -транспортных анкеров для iWall, 80

#### Н

Надпись дополнительной арматуры в сетках УСС на чертеже изделия, 61 Новая опция для каркасов из хомутов УСС, 71 Новая опция для простановки размеров пустот в стенах на чертеже изделия, 55 Нововведения, общие для модулей, 31 Новое управление для вариантов отображения, 40 Новые атрибуты и изменения существующих атрибутов, 31 Новые экспликации для чертежа изделия, 62 Новый алгоритм фирмы Green Code Gmbh для расчета соединительных элементов для iWall, 79 Новый отчет для закладных деталей, 42 Номер позиции вручную для стержней/сеток на чертеже изделия, 60 Номера позиций и имена сеток УСС в конструировании, 69

#### О

Опция, 56 Опция для поворота текста для абсолютных размерных линий в каталоге компоновок, 56 Отменена стандартная спецификация отдельной плиты Перекрытие 2, 91 Отменена функция Видимость Закладные детали, 41 Отмененные типы разбиения на элементы и указания на отменяемые в будущем функции, 37 Отображение видимых краев в каталоге компоновок, 56

Отображение только видимых закладных деталей в чертеже изделия, 57

#### П

Параметры ввода для линейных закладных деталей, 41 Переработка страницы, 51 Планирование производства, 86 Повернуть 3D элементы сборных элементов для прямого изменения объекта, 82 Позиционные метки и размерные линии для прихваченной арматуры, 70 Преобразователь SmartStair, 83 Преобразовать файлы Zeb, 40 Приложение Функция Редактор установки для сварки сеток улучшена, 71 Прихваченная арматура, 62

#### Р

Работа с идентичными сборными элементами для iWall, 81 Расширение для минимальной длины стержня 0° в алгоритме УСС, 66 Расширены кнопки для видимости закладных деталей в редакторе УСС, 69

#### С

Сборная стена, 74 Сборное перекрытие, 72 Сборные элементы, 30 Сборные элементы, Конструктивные сборные элементы, 82 Создание профиля для доборных плит на краю размещения массивных перекрытий, 72 Сохранить каталоги, конфигурации, а также спецификации и настройки, 43

#### Т

Тела моделирования с общей 3D -геометрией и сборные элементы, 82

#### У

Удален ввод кода ID в каталогах, 52 Улучшен алгоритм четного/нечетного и нечетного распределения соединительных элементов для iWall, 80 Улучшен выбор Элементов для создания производственных данных, 86 Улучшение алгоритма УСС для расширения сетки, 65 Улучшение файла BVBS, 89 Улучшения при создании iWalls со слегка наклонными плоскостями на ВК и НК, 74 Улучшенное редактирование элементов с одинаковым номером позиции, 36 Улучшены обозначения в каталогах и конфигурациях для УСС, 50 Учтены Перо/Тип линии/Цвет для сборных элементов при экспорте IFC, 32

#### Ф

Функция Штабелировать снова доступна, 85

#### Ч

Чертеж изделия, 54

#### Ш

Штабелирование, 85

#### Э

Экспорт IFC поверхностей на сборном элементе, 32